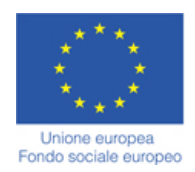

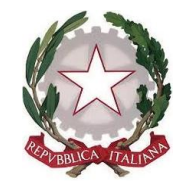

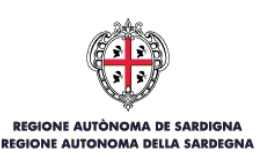

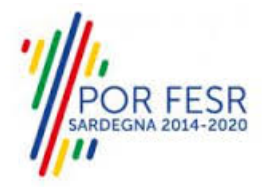

*SERVIZI DI EVOLUZIONE E MANUTENZIONE DEL SISTEMA "SPORTELLO UNICO DEI SERVIZI - SUS" E REALIZZAZIONE DI UNA PIATTAFORMA PER LA DIGITALIZZAZIONE DEI PROCEDIMENTI IN FAVORE DEGLI ENTI LOCALI, DA EROGARE IN MODALITÀ SOFTWARE AS A SERVICE - SAAS*

*MANUALE UTENTE ESTERNO*

# *CONTRIBUTI PER LA PARTECIPAZIONE A SINGOLE TRASFERTE IN TERRITORIO EXTRAREGIONALE*

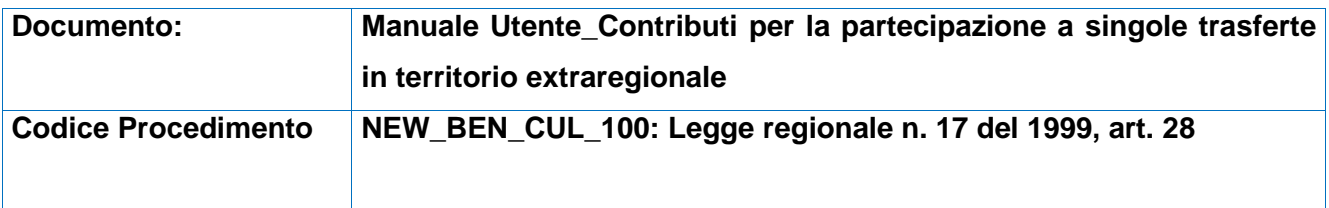

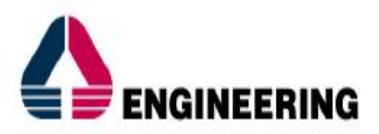

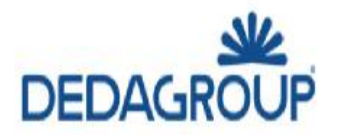

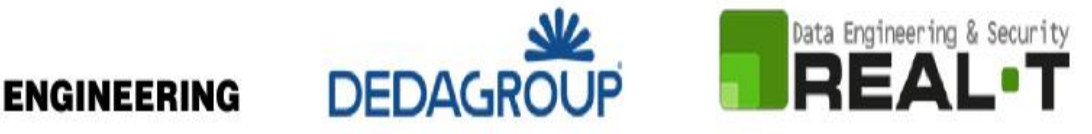

# **INDICE**

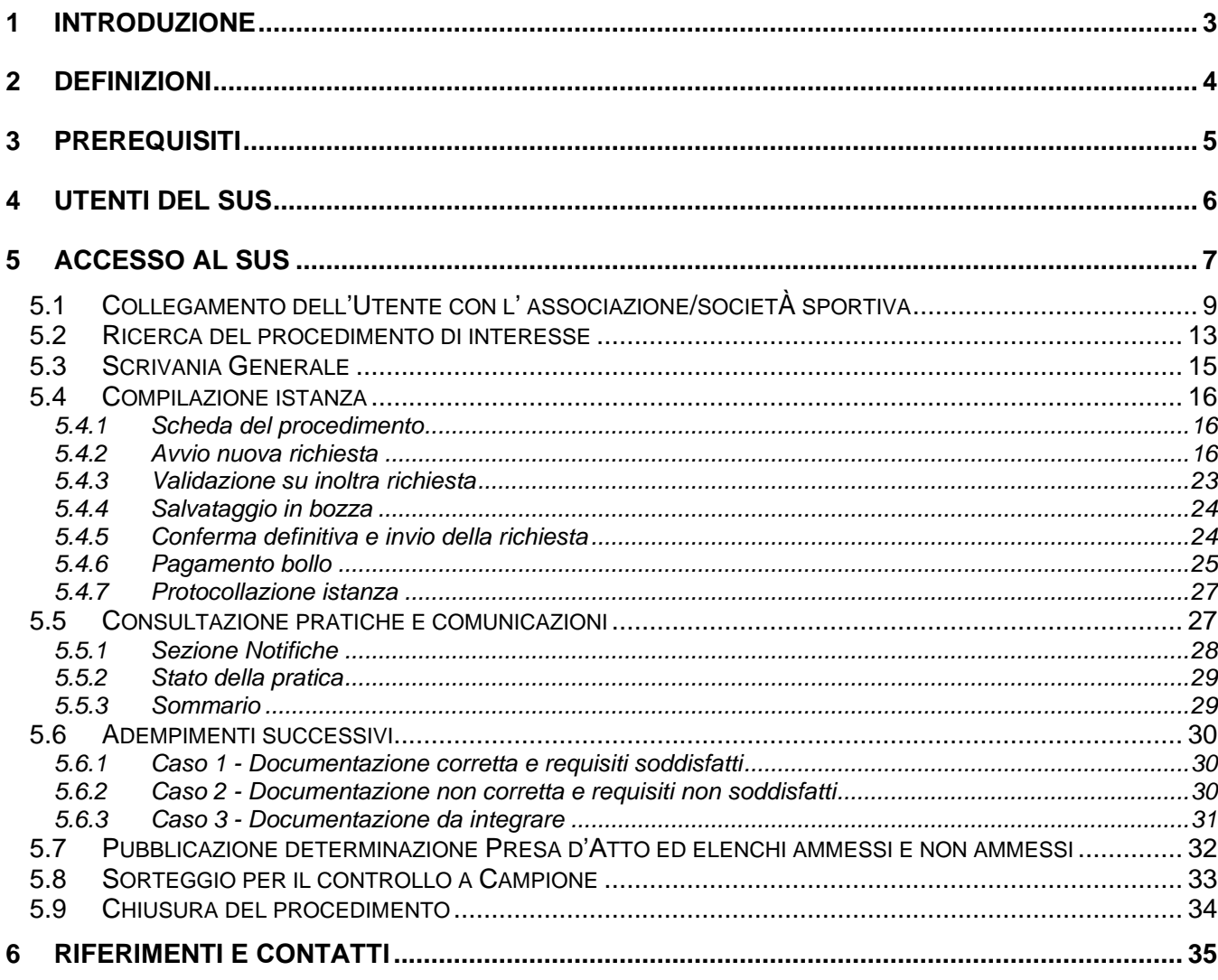

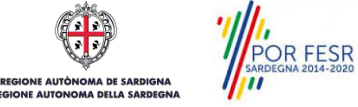

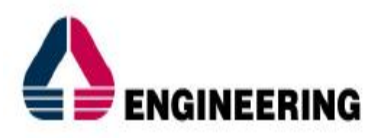

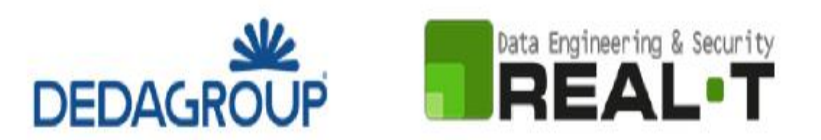

# <span id="page-2-0"></span>**1 INTRODUZIONE**

Il presente documento costituisce il Manuale d'uso per un utente esterno del procedimento **"Contributi per la partecipazione a singole trasferte in territorio extraregionale (art. 28)",** informatizzato nell'ambito del progetto dello Sportello Unico dei Servizi (SUS).

Lo scopo del manuale è quello di guidare l'utente, rappresentante legale di una società/associazione sportiva non professionistica sarda, di un'istituzione scolastica pubblica o privata o di una federazione/ente sportivo regionale, nella presentazione della documentazione necessaria per ottenere i contributi per la partecipazione a singole trasferte in territorio extraregionale.

Contiene, per ciascuna fase del processo, una descrizione delle funzionalità utilizzate e le informazioni che devono o possono essere riportate sulle singole schermate proposte.

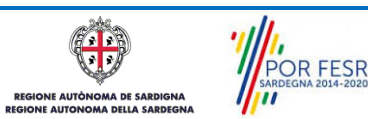

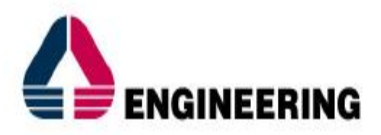

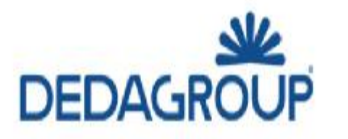

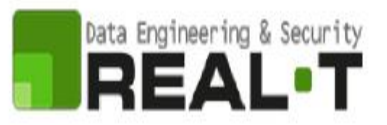

# <span id="page-3-0"></span>**2 DEFINIZIONI**

Di seguito si riportano una serie di definizioni che supportano l'utente nella lettura del manuale.

**SUS** – Sportello Unico dei Servizi. Il SUS è un sistema che consente ai cittadini di accedere ai servizi online dell'amministrazione regionale che corrispondono a procedimenti<sup>1</sup>. Consiste in un sito internet che permette di:

- Visionare tutti i procedimenti dell'amministrazione regionale, visualizzando gli aspetti normativi, temporali, i documenti richiesti nonché gli uffici competenti. Questa modalità non richiede l'accesso autenticato; in altri termini chiunque può visionare i procedimenti disponibili;
- Presentare un'istanza relativamente ad un singolo procedimento. Per poter presentare un'istanza è necessario autenticarsi, ovvero accedere al sistema mediante credenziali (nome utente/password) che consentano di attribuire correttamente il procedimento al singolo utente;
- Controllare i procedimenti in corso che riguardano il singolo utente. Il SUS contiene diversi strumenti finalizzati a questo: un sistema di notifiche che consente di visualizzare messaggi, una scrivania che consente di visualizzare le pratiche di propria competenza, sia aperte (in corso) che chiuse (esitate).

**SPID** – Il Sistema Pubblico di Identità Digitale, è la soluzione che ti permette di accedere a tutti i servizi online della Pubblica Amministrazione con un'unica Identità Digitale utilizzabile da computer, tablet e smartphone.

**TS-CNS** – Tessera Sanitaria e Carta Nazionale dei Servizi;

**CIE** – Carta d'identità elettronica;

**Servizi on line** – Procedimenti di competenza dall'Amministrazione regionale, rivolti al cittadino, alle imprese e agli altri enti che sono fruibili attraverso internet;

**Front office** – Sezione del SUS che contiene l'insieme delle funzionalità necessarie per la presentazione delle richieste e delle pratiche relative ai servizi per diverse tipologie di utenti quali cittadini, enti, imprese, associazioni, cooperative.

**Back office** – Sezione del SUS che contiene l'insieme delle funzionalità per la gestione delle richieste e delle pratiche relative ai procedimenti da parte dei referenti dell'amministrazione regionale e dei diversi attori coinvolti nell'iter amministrativo

**Scrivania** – Spazio accessibile ai singoli utenti dello Sportello in cui è possibile accedere alle pratiche presentate e alle informazioni correlate

**Servizio** – Per Servizio si intente l'insieme delle funzionalità che concorrono sia ad erogare informazioni che a consentire di accedere ad un procedimento online. Con questa seconda modalità il Servizio è l'insieme di funzioni che consente di inoltrare una istanza, di visionarne lo stato e vedere esiti conseguenti, come ad esempio graduatorie oppure provvedimenti dirigenziali di competenza.

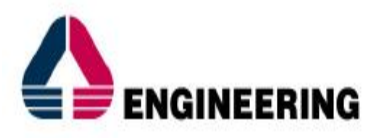

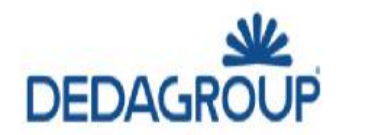

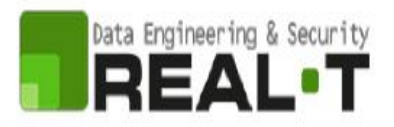

# <span id="page-4-0"></span>**3 PREREQUISITI**

Per utilizzare i servizi online resi disponibili dal SUS si dovrà disporre di uno dei seguenti browser:

- Mozilla Firefox
- Chrome
- Microsoft Internet Explorer
- **Safari**

Il Sistema SUS è progettato anche per essere utilizzato in modalità mobile, tanto da smartphone che da tablet.

## NOTA BENE

Per poter impiegare il sistema SUS e procedere alla compilazione e trasmissione delle pratiche è necessario:

- **Disporre di credenziali di accesso**. L'accesso al sistema avviene tramite le credenziali SPID o TS-CNS (Tessera sanitaria – Carta nazionale dei servizi). Le informazioni sulla procedura di registrazione sono disponibili al seguente indirizzo: https://sus.regione.sardegna.it/sus/oauth/login;
- **Disporre di casella di posta elettronica**. All'atto della trasmissione della domanda viene inviata un'e-mail di notifica all'indirizzo indicato in fase di compilazione del profilo. Si deve pertanto disporre di casella di posta elettronica

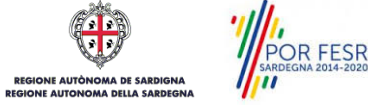

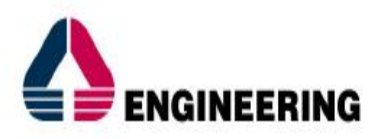

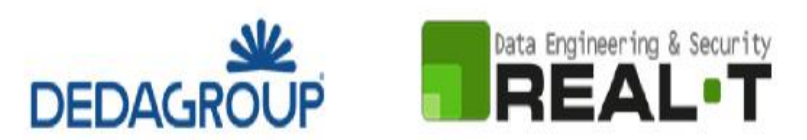

# <span id="page-5-0"></span>**4 UTENTI DEL SUS**

Per il procedimento in oggetto "**Contributi per la partecipazione a singole trasferte in territorio extraregionale – trasferte a consuntivo"** gli utenti coinvolti che agiscono lungo il flusso del procedimento sono:

- Società e Associazioni Sportive non professionistiche sarde regolarmente iscritte al Registro Nazionale delle Attività Sportive dilettantistiche; Istituzioni scolastiche operanti in Sardegna: - per la partecipazione a manifestazioni ed iniziative sportive in territorio extra regionale.
- Federazioni ed Enti di promozione sportiva: - per la partecipazione di rappresentative di loro pertinenza a manifestazioni ed iniziative
- sportive in territorio extra regionale. • Servizio sport, spettacolo e cinema della Direzione generale dei beni culturali, informazione, spettacolo e sport.

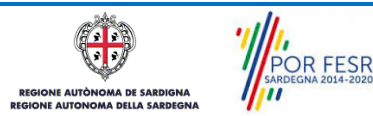

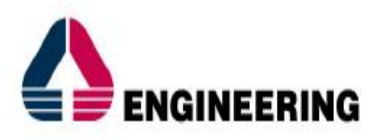

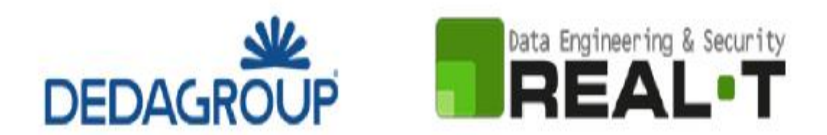

# <span id="page-6-0"></span>**5 ACCESSO AL SUS**

Per accedere al SUS è necessario digitare il seguente indirizzo (URL) nella barra indirizzi del browser [https://sus.regione.sardegna.it/sus.](https://sus.regione.sardegna.it/sus)

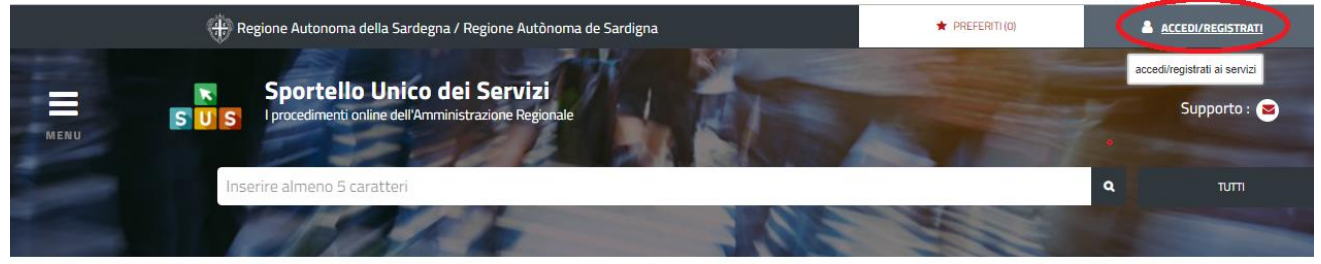

**ATEGORIE** 

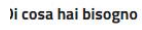

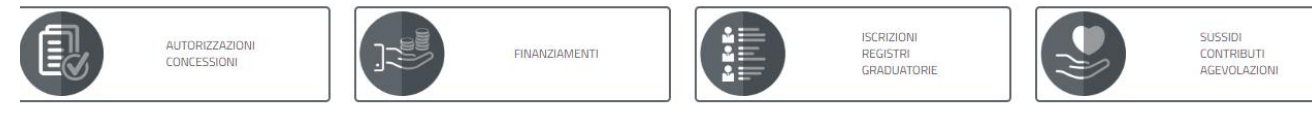

# **Figura 1\_Home page SUS**

Cliccando sul bottone che sta in alto a destra denominato **ACCEDI/REGISTRATI** è possibile accedere in modo autenticato secondo le procedure riportate in figura **2.**

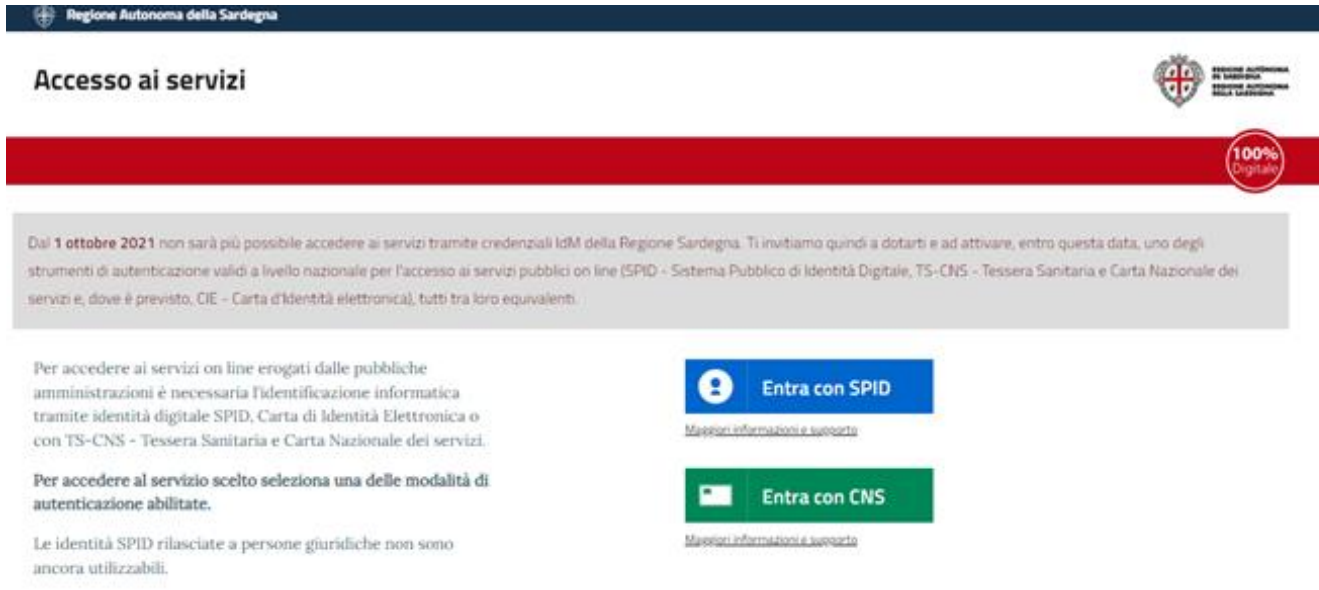

#### **Figura 2 - Selezione modalità di accesso**

POR FESR

Una volta avuto accesso con le proprie credenziali è possibile verificare il successo dell'operazione in quanto in alto a destra comparirà il proprio nome, con a fianco un piccolo triangolo necessario per accedere alle funzionalità di configurazione che verranno mostrate in seguito.

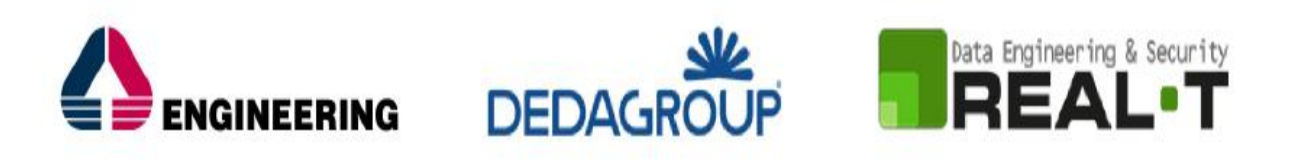

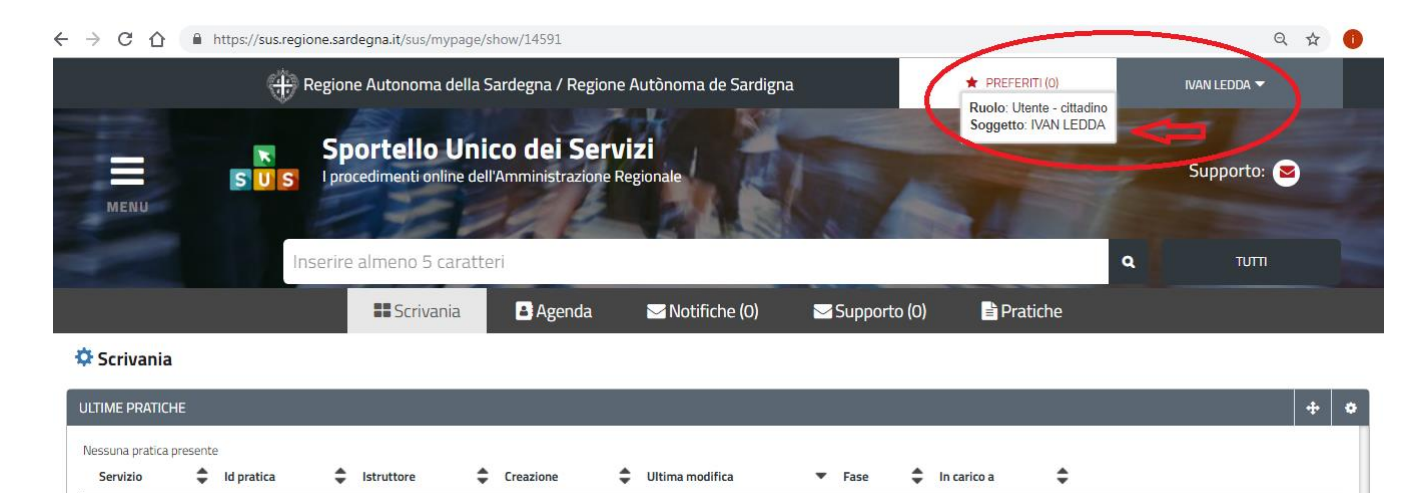

**Figura 3\_ Abilitazione ruolo utente-cittadino effettuato correttamente**

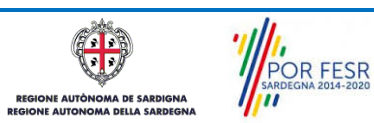

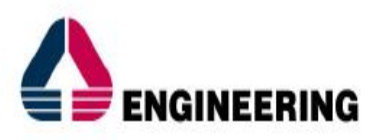

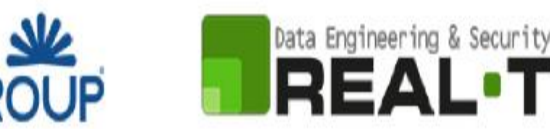

#### <span id="page-8-0"></span>**5.1 COLLEGAMENTO DELL'UTENTE CON L' ASSOCIAZIONE/SOCIETÀ SPORTIVA**

**DEDAGF** 

Poiché il sistema SUS è costruito per essere impiegato da differenti tipologie di utenti (compresi i funzionari che gestiscono i procedimenti) il SUS richiede che ciascun utente specifichi anche il ruolo con cui utilizza il sistema.

Per poter presentare una nuova richiesta per il procedimento "Contributi per la partecipazione a singole trasferte in territorio extraregionale" l'utente registrato deve procedere a collegare il proprio profilo di utente-cittadino all'associazione/società sportiva di cui è il rappresentante legale.

Si precisa che se non viene fatto tale collegamento, quando si sta procedendo con la nuova richiesta viene visualizzato un avviso che invita l'utente ad effettuare il collegamento del proprio profilo con l'associazione/società sportiva registrata.

I passi necessari per collegare il profilo utente all'associazione sono i seguenti:

a) Dopo aver cercato di avviare il procedimento con il profilo "utente-cittadino" appare il seguente messaggio che avvisa il richiedente del fatto che non è possibile attivare il procedimento come "cittadino", ma che è necessario creare il profilo di Rappresentante legale dell'Associazione.

**Caso 1** "L'associazione/società sportiva non è mai stata censita nel SUS" ed il rappresentante legale non ha mai presentato istanze di contributo o altri procedimenti tramite la piattaforma SUS.

E' necessario pertanto cliccare sul link "**Imprese e professionisti - Enti e Associazioni**" evidenziato nella figura seguente;

Homepage | Avviso

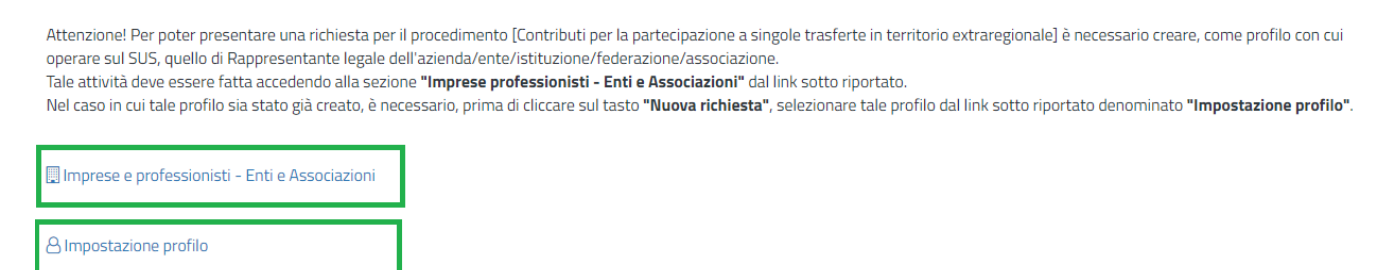

**Figura 4 - Avviso per l'abilitazione alla presentazione di una richiesta per il procedimento "Contributi per la partecipazione a singole trasferte in territorio extraregionale"**

b) di seguito cliccare sul tasto **"Nuovo"** evidenziato nelle figure di seguito riportate;

Scrivania | Imprese e professionisti - Enti e Associ

**IMPRESE E PROFESSIONISTI - ENTI E ASSOCIAZIONI** 

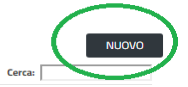

NUOVO IMPRESE E PROFESSIONISTI - ENTI E ASSOCIAZIONI

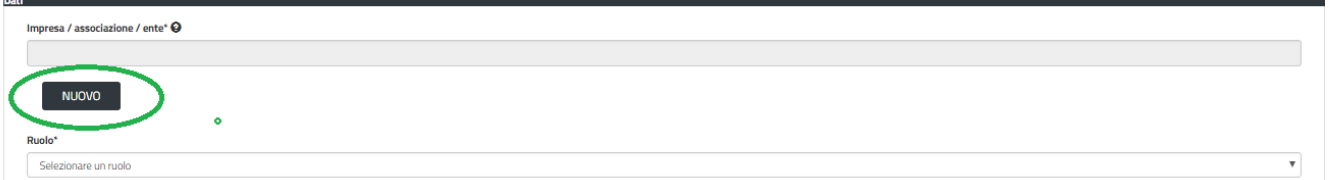

**Figura 5 - Tasto per la creazione dell'anagrafica di una nuova società/associazione sportiva**

c) Viene visualizzata la seguente maschera (figura 6), nella quale occorre compilare tutti i campi obbligatori con i dati dell'associazione/società sportiva che si deve censire per la prima volta nel

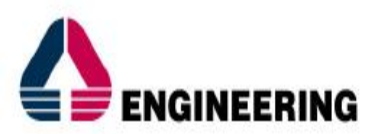

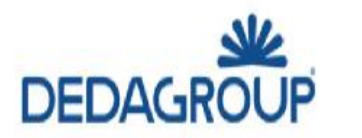

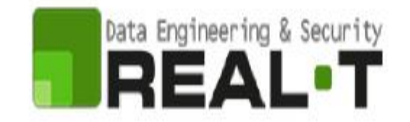

SUS. Tra i campi dell'anagrafica dell'Associazione/Società sportiva che devono essere compilati nella maschera si evidenzia l'importanza e il significato dei seguenti campi:

**- Codice fiscale\*:** è il codice fiscale dell'associazione/società sportiva e non del rappresentante legale

**- Nome\*:** in questo campo deve essere riportata la denominazione dell'associazione/società sportiva;

**- Indirizzo\*:** deve essere riportato l'indirizzo della sede legale dell'Associazione/società sportiva

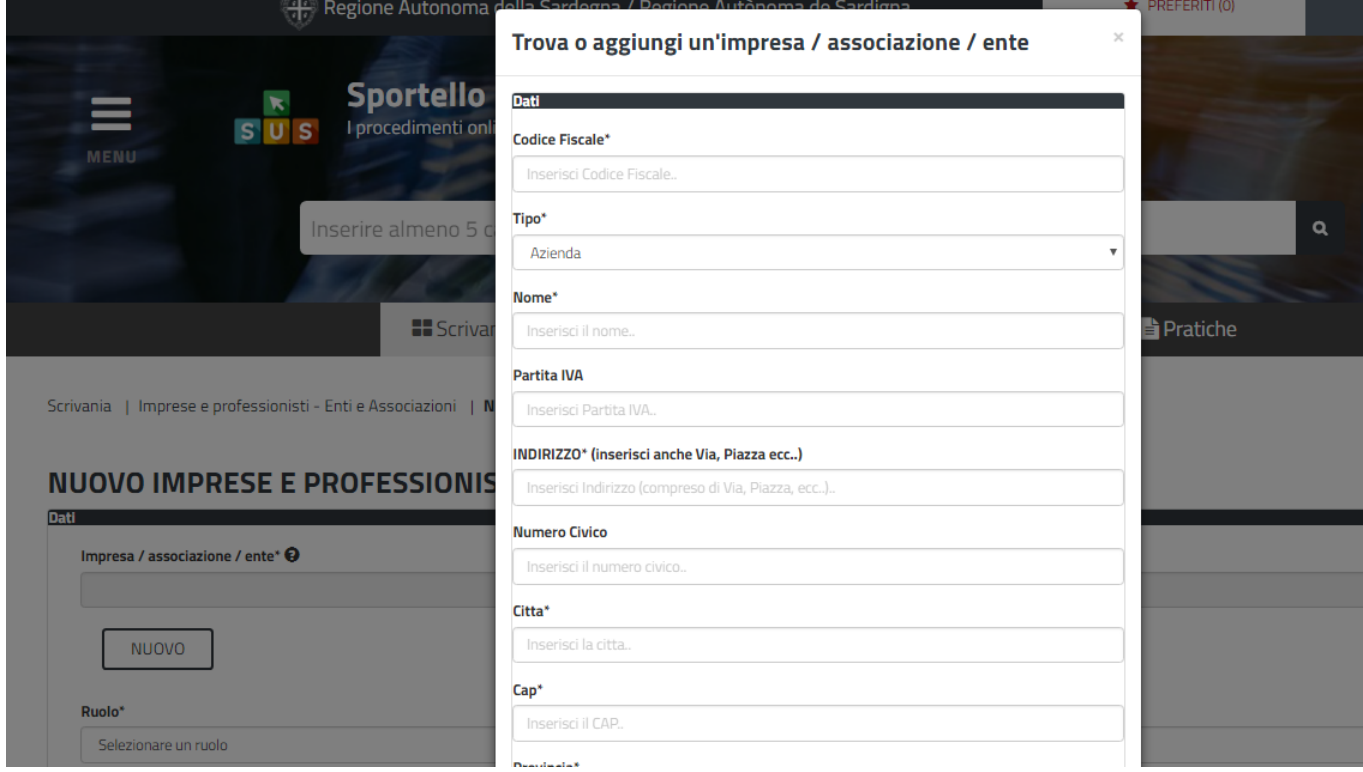

**Figura 6 - Campi della maschera per l'aggiunta dell'anagrafica di un'associazione sportiva**

d) Dopo aver cliccato sul tasto "SALVA" viene visualizzata la seguente schermata nella quale deve essere selezionato il ruolo di Rappresentante legale. La domanda può essere presentata solo ed esclusivamente dal rappresentante legale dell'associazione/società sportiva;

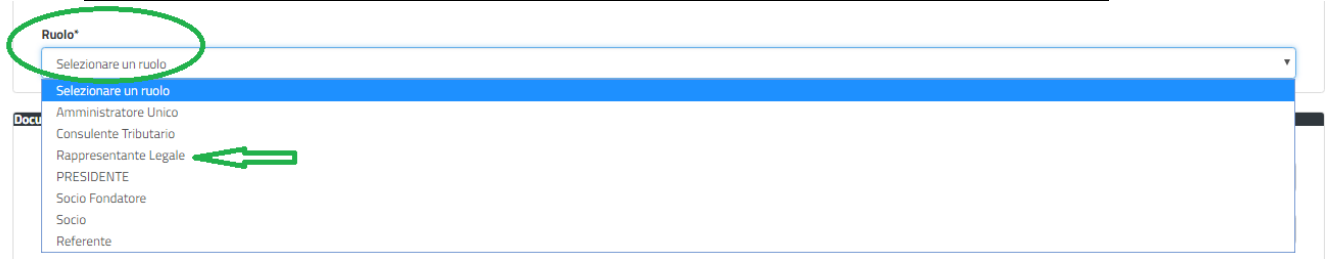

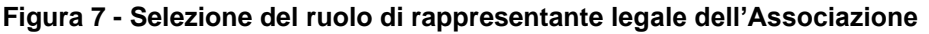

e) Cliccare sul tasto "**SALVA";**

POR FESR

f) La relazione tra associazione/società sportiva e Rappresentante legale è stata creata. A questo punto va selezionato il profilo corretto con il quale operare sul SUS, accedendo in alto a destra nella maschera e selezionando Impostazione profilo e seguire i passi descritti di seguito che valgono quando invece l'Ente sportivo è già censito nella piattaforma SUS.

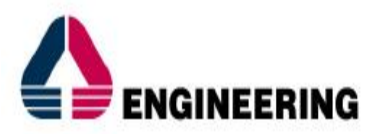

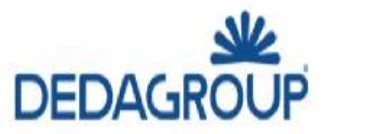

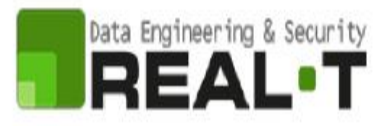

**Caso 2 "**L'associazione/società sportiva è stata già censita nel SUS" ed il rappresentante legale ha già presentato istanze di contributo o altri procedimenti per la propria associazione/società sportiva tramite la piattaforma SUS.

g) Selezionare il triangolino che compare a fianco al nome utente in alto a destra della Home page o in alternativa cliccare sulla voce **Impostazione profilo** nel messaggio di avviso di cui alla figura 4 precedente;

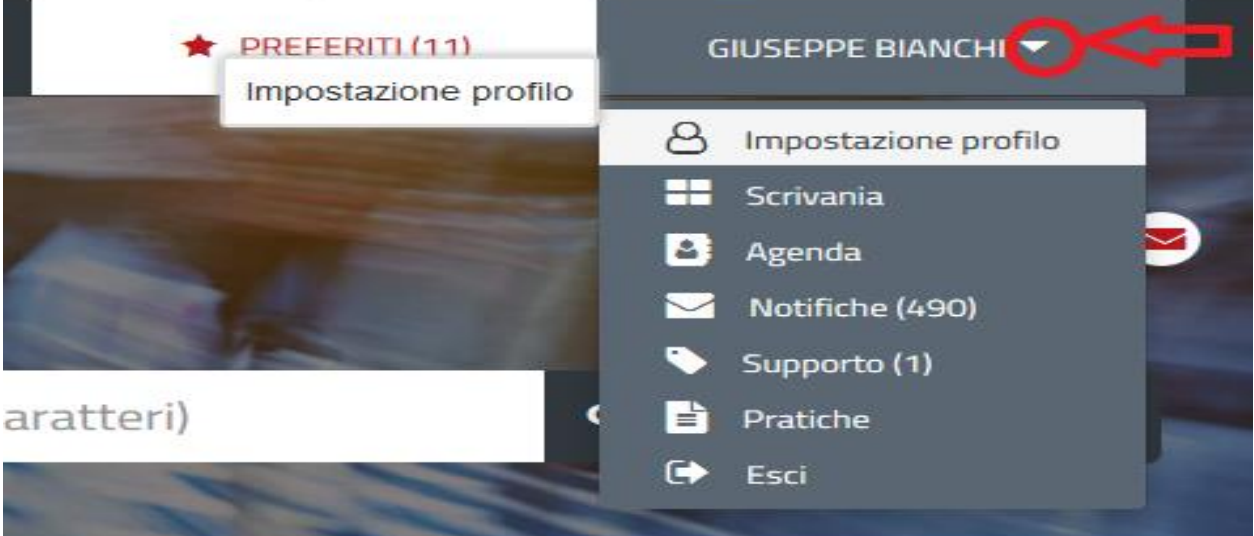

## **Figura 8 - Impostazione profilo**

h) Selezionare dal menù la voce **"Impostazione profilo"**;

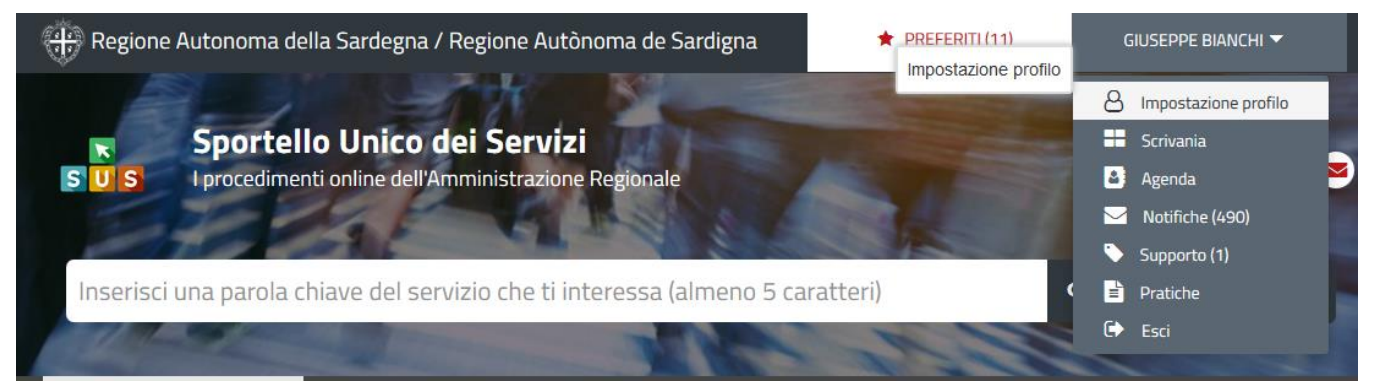

#### **Figura 9 - Impostazione profilo**

i) Selezionare dal menù a tendina del secondo campo **"Selezionare Soggetto"** la denominazione della propria associazione sportiva e cliccare sul tasto **"Salva";**

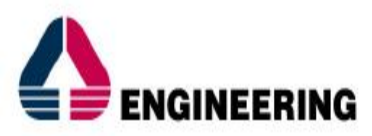

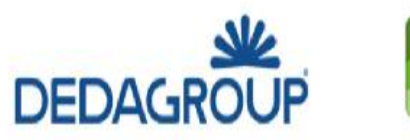

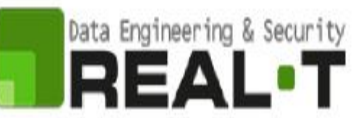

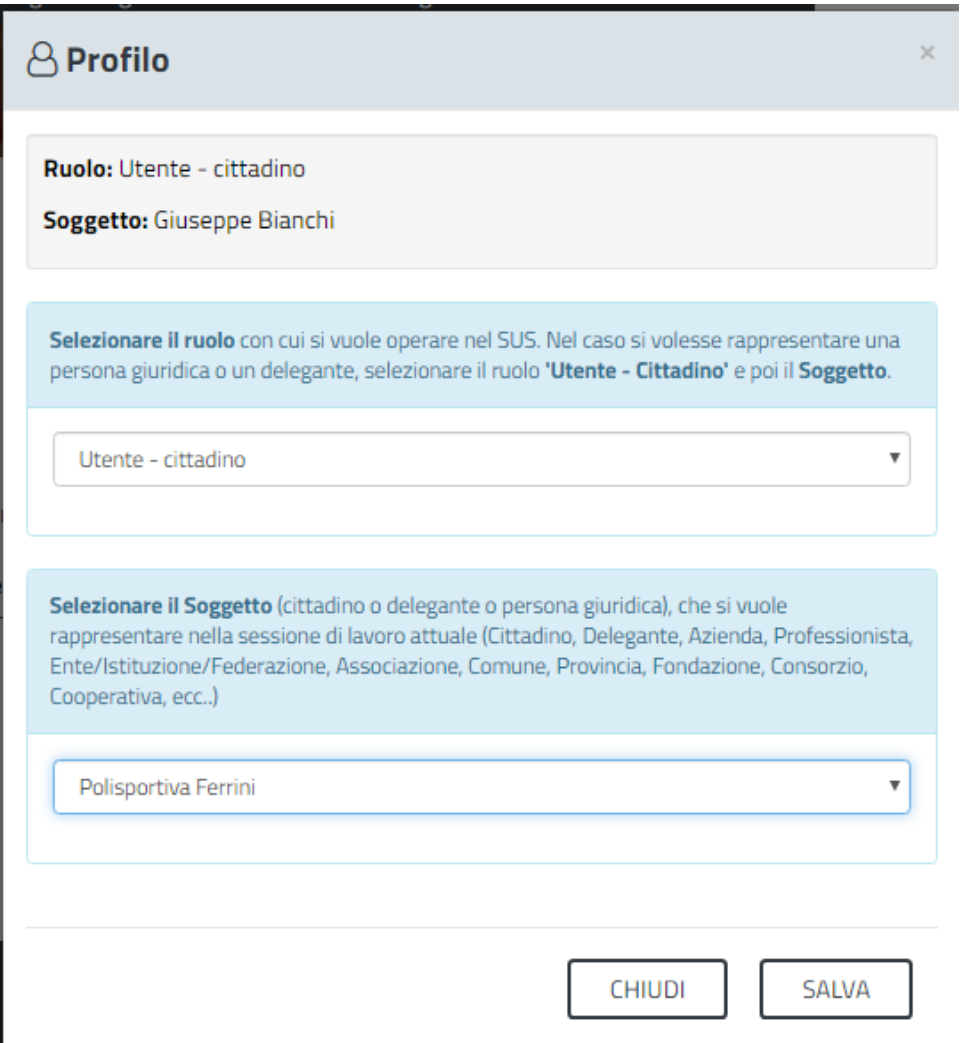

## **Figura 10 - Collegamento utente – Associazione/Società sportiva**

La figura di seguito riportata mostra l'avvenuto collegamento del profilo utente cittadino con l'associazione/società sportiva per la quale si vuole presentare la documentazione necessaria per la richiesta di contributi per la partecipazione a singole trasferte in territorio extraregionale.

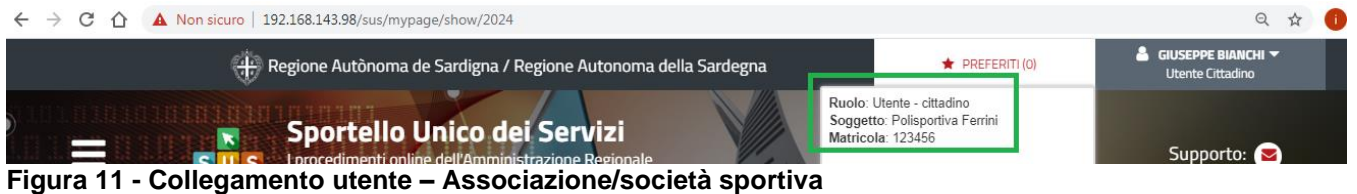

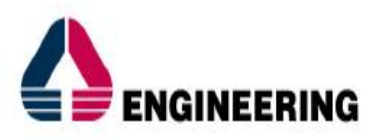

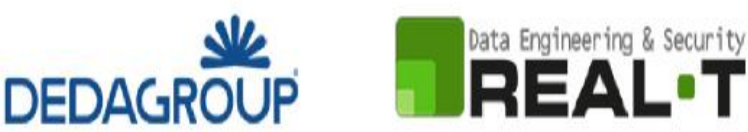

<span id="page-12-0"></span>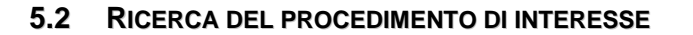

Tanto con la modalità anonima, tanto con quella autenticata, si può cercare il procedimento di interesse. Il SUS prevede che a partire dalla Home Page sia possibile ricercare i servizi online di interesse attraverso diverse modalità:

- per **parola chiave** (digitando il nome intero o una parte della dicitura del procedimento);
- da **preferiti** (ogni utente può "appuntarsi" i procedimenti di interesse e reperirli in modo agevole, nello stesso modo con cui nei browser si è abituati ad annotare gli indirizzi utili e frequenti);
- per **categoria** oppure per **profilo** oppure per **tema** (queste tre modalità corrispondono a tre modi diversi di catalogazione dei procedimenti, si può utilizzare quello che si ritiene più congeniale);
- per **servizi in evidenza** (un'apposita sezione in basso alla finestra che mostra i procedimenti segnalati in evidenza secondo vari criteri)

Nella figura seguente, come già illustrato, si possono vedere le diverse sezioni di ricerca del procedimento di interesse

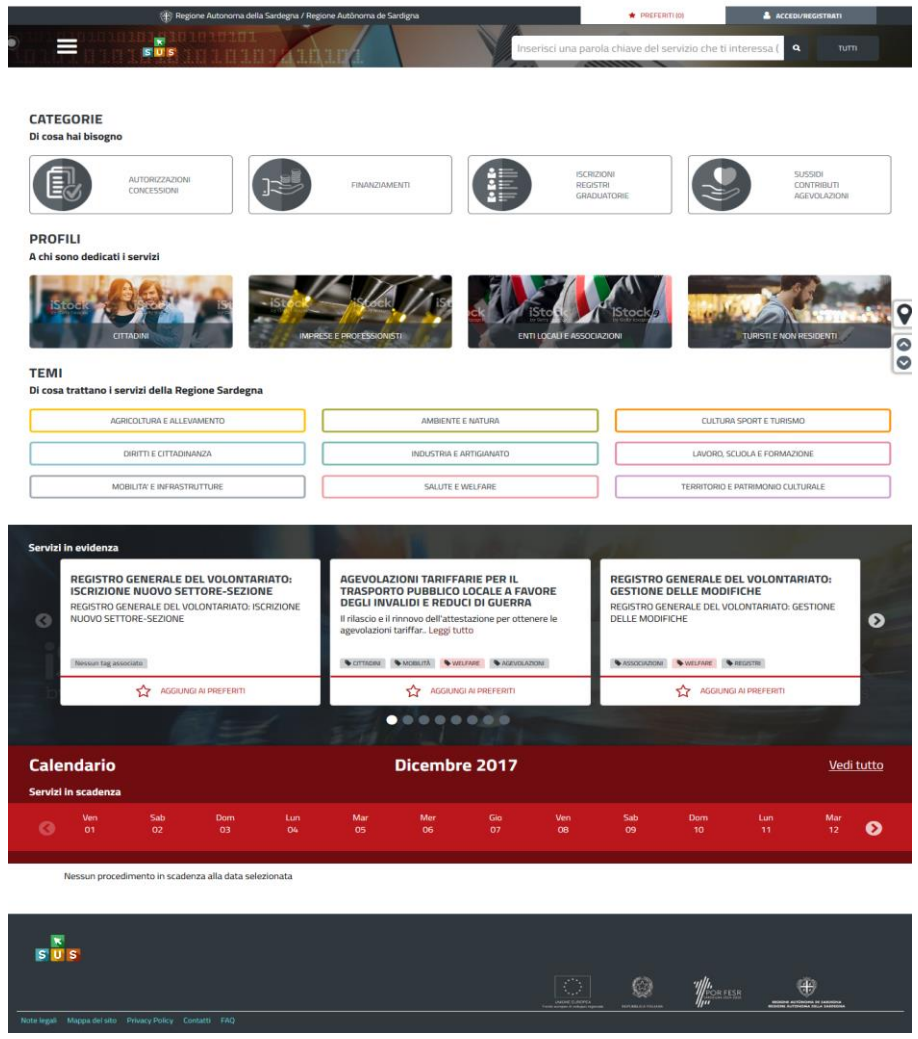

#### **Figura 12 - Home page SUS**

POR FESR

Nella figura seguente si mostra come, a seguito di una ricerca per nome basata sul testo **"TRASFERTE",** il sistema SUS proponga tutti i risultati della ricerca. Oltre ai link ai procedimenti (Servizi online) trovati, il sistema propone anche strumenti per affinare la ricerca.

**AUTOR** 

 $\overline{\mathbf{S}}\mathbf{D}$ 

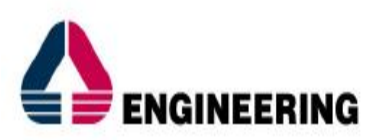

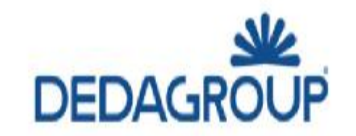

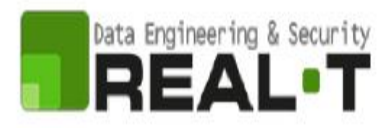

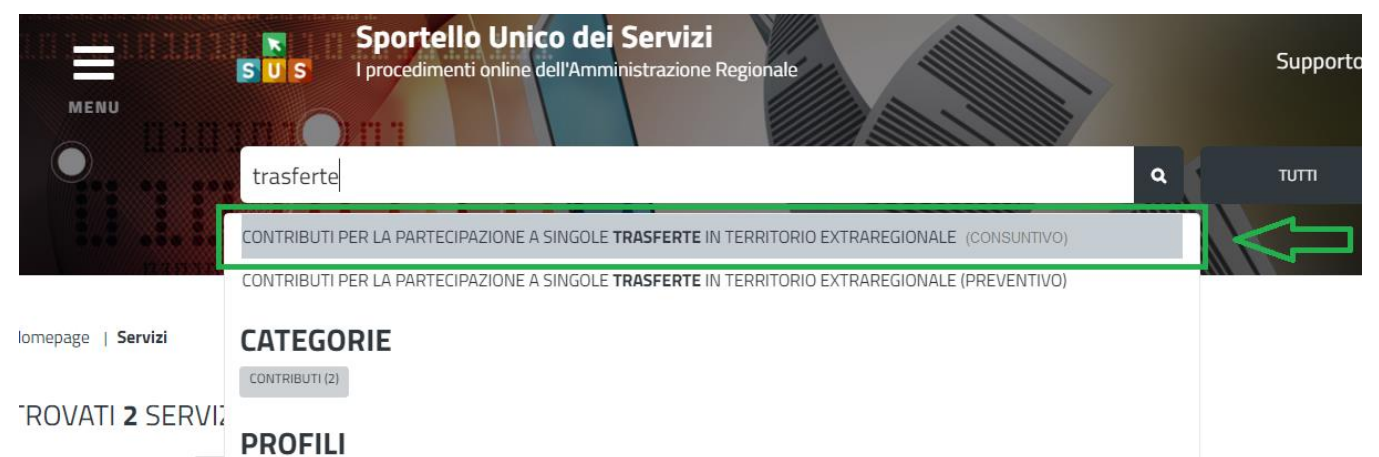

**Figura 13 - Ricerca del procedimento di interesse**

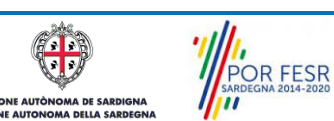

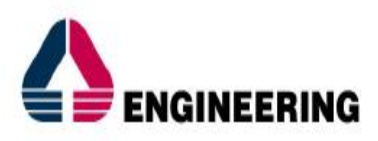

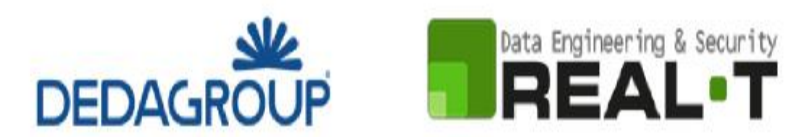

## <span id="page-14-0"></span>**5.3 SCRIVANIA GENERALE**

Solo con l'accesso autenticato, il SUS permette, dalla Home Page, di accedere alla propria "scrivania" da cui si possono tenere sotto controllo le proprie pratiche, accedere alla propria agenda con le scadenze, visualizzare le comunicazioni inviate dal sistema o dagli uffici.

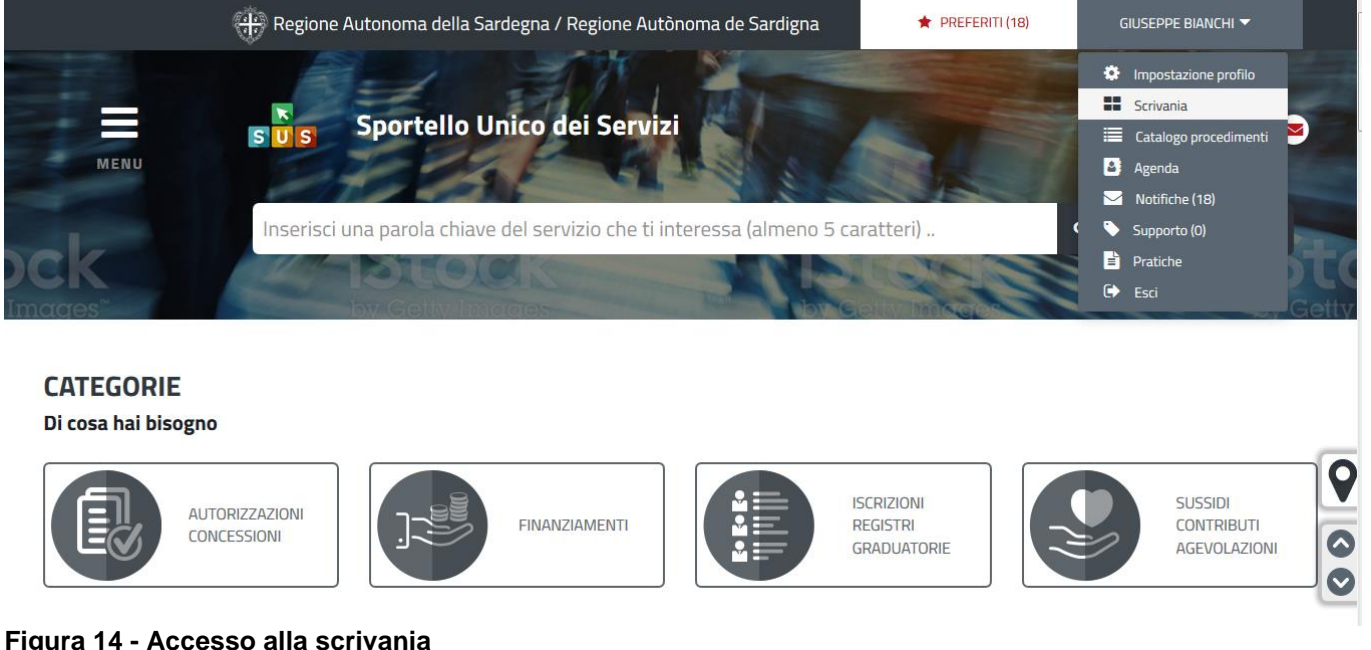

## **Figura 14 - Accesso alla scrivania**

|                   |             |                     |                           |                      | <b>Pratiche</b>                                                 |   |   |                  |           |
|-------------------|-------------|---------------------|---------------------------|----------------------|-----------------------------------------------------------------|---|---|------------------|-----------|
| ÷<br>÷<br>pratica |             |                     | <b>Ultima</b><br>modifica | Fase                 | In carico a                                                     | ≑ |   |                  |           |
| 5502              | GB          | 23/05/2018<br>11:36 | 24/05/2018<br>10:10       | In corso             | Istruttore o Responsabile di settore o<br>Direttore di servizio |   | 図 | 僧                | $\bullet$ |
| 5510              | $\left($ GB | 23/05/2018<br>12:27 | 23/05/2018<br>18:14       | In corso             | Istruttore o Responsabile di settore o<br>Direttore di servizio |   | 凾 | 帶                | O)        |
| 5519              | (GB)        | 23/05/2018<br>17:38 | 23/05/2018<br>18:12       | In corso             | Istruttore o Responsabile di settore o<br>Direttore di servizio |   | 図 | 僧                | $\bullet$ |
| 5489              | $\left($ GB | 22/05/2018<br>16:02 | 23/05/2018<br>18:01       | <b>Chiuso</b>        |                                                                 |   | 岡 | 僧                | $\bullet$ |
| 5487              |             | 22/05/2018<br>15:41 | 22/05/2018<br>15:41       | Iniziato             | Richiedente                                                     | ▲ | 図 |                  |           |
| 5485              |             | 22/05/2018<br>15:17 | 22/05/2018<br>15:17       | Bozza                | Richiedente                                                     | ▲ | 四 |                  |           |
|                   |             | <b>B</b> Agenda     | Motifiche (15)<br>▲       | Istruttore Creazione | Supporto (0)<br>$\overline{\phantom{a}}$                        | ٠ |   | Ø<br>Ð<br>ß<br>Ø |           |

**Figura 15 - Scrivania generale**

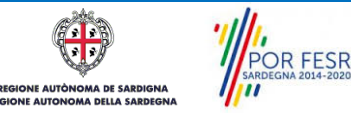

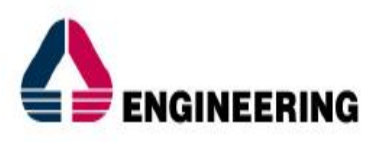

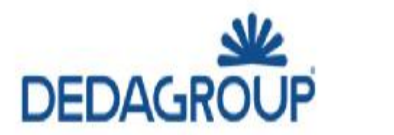

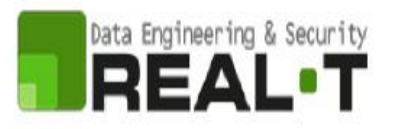

## <span id="page-15-0"></span>**5.4 COMPILAZIONE ISTANZA**

Se autenticati, una volta che si è trovato il procedimento di interesse, è possibile presentare un'istanza facendo click sul bottone **NUOVA RICHIESTA** come descritto di seguito. Nella stessa pagina si trova la scheda relativa al procedimento con tutti i suoi elementi descrittivi

## <span id="page-15-1"></span>**5.4.1 Scheda del procedimento**

Una volta che si è individuato il procedimento di interesse attraverso le molteplici modalità di ricerca disponibili, si accede alla scheda informativa del procedimento [\(Figura 16\)](#page-15-3), nel caso specifico "**Contributi per la partecipazione a singole trasferte in territorio extraregionale",** che riepiloga tutti i dati basilari utili per la presentazione della documentazione necessaria per richiedere contributo, e oltretutto mette a disposizione una serie di altre informazioni, quali i contatti, i collegamenti ai social network, la normativa di riferimento e quant'altro possa essere utile al cittadino

| Homepage                                   |                                                                           |                                                      | Servizi   CONTRIBUTI PER LA PARTECIPAZIONE A SINGOLE TRASFERTE IN TERRITORIO EXTRAREGIONALE (Consuntivo) |                                                                                                    |
|--------------------------------------------|---------------------------------------------------------------------------|------------------------------------------------------|----------------------------------------------------------------------------------------------------|----------------------------------------------------------------------------------------------------|
| <b>EXTRAREGIONALE (CONSUNTIVO)</b>         | <b>CONTRIBUTI PER LA PARTECIPAZIONE A SINGOLE TRASFERTE IN TERRITORIO</b> |                                                      | 100%<br>Digita                                                                                           | Per informazioni o supporto sul procedimento informatizzato<br>oggetto della presente scheda informativa è possibile<br>chiamare il numero telefonico 0799149301.<br>Il supporto telefonico è aperto dalle 9:00 alle 18:30 dal<br>lunedì al venerdì, festivi esclusi. |
| <b>4D</b> Ultimo aggiornamento: 11-06-2020 |                                                                           |                                                      | NUOVA RICHIESTA                                                                                          |                                                                                                    |
| Stato procedimento: In corso               |                                                                           |                                                      |                                                                                                    | <b>Feedback</b>                                                                                                    |
|                                            |                                                                           |                                                      |                                                                                                    | Aiutaci a migliorare il Servizio<br><b>P</b>                                                                                                    |
| <b>CODICE UNIVOCO</b><br>閙<br>ASS6833      | <b>TIPOLOGIA</b><br>Sussidi, Contributi,<br><b>Agevolazioni</b>           | <b>LIVELLO DI INTERAZIONE</b><br><b>Non definito</b> | <b>LIVELLO DI</b><br><b>INFORMATIZZAZIONE</b><br><b>SUS</b> Procedimento nativo                          | Condividi<br>$\bullet$<br>Email<br>Facebook<br>Twitter<br>N                                                                                                    |
| Invia Segnalazione                         |                                                                           |                                                      | del Portale SUS                                                                                          | Stampa                                                                                                    |

<span id="page-15-3"></span><span id="page-15-2"></span>**Figura 16 - Scheda del procedimento**

## **5.4.2 Avvio nuova richiesta**

Cliccando sul tasto **"Nuova Richiesta"** si accede alla maschera di inserimento delle informazioni per la richiesta di contributo. Tali informazioni sono organizzate in campi che sono relativi alle informazioni necessarie all'Amministrazione per l'istruttoria e le verifiche del caso. Si può, quindi, procedere alla compilazione dei campi previsti per la presentazione dei dati relativi alla richiesta di contributo. I campi relativi ai dati del richiedente e dell'associazione/società sportiva vengono precompilati automaticamente con le informazioni provenienti dal sistema di autenticazione che è stato utilizzato per l'accesso alla piattaforma e dalla scheda anagrafica dell'associazione/società sportiva registrata dall'utente nel SUS.

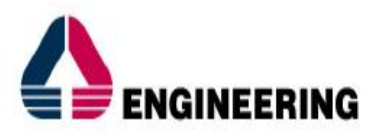

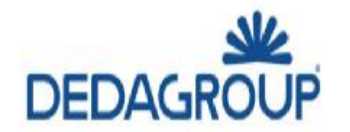

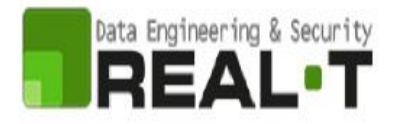

Il modulo di presentazione della documentazione per la richiesta di contributo è organizzato in sezioni [\(Figura 17\)](#page-16-0). Ogni sezione prevede una serie di campi che l'utente in parte si trova già valorizzati e in parte deve compilare. Ogni sezione è accessibile cliccando sulla denominazione della Sezione o da "linguette" poste sulla barra di destra del titolo della sezione, che raggruppano le informazioni in modo omogeneo. Le sezioni presenti nel modulo di presentazione che l'utente deve compilare sono:

- **- Dati Bando;**
- **- Dati richiedente;**
- **- Dati Azienda/Associazione/Ente/Federazione/Istituzione;**
- **- Dichiarazioni ai sensi dell'art. 47 D.P.R. 28.12.2000, N. 445;**
- **- Trasferta;**
- **- Elenco Allegati.**

**NUOVA RICHIESTA (CONSUNTIVO)** 

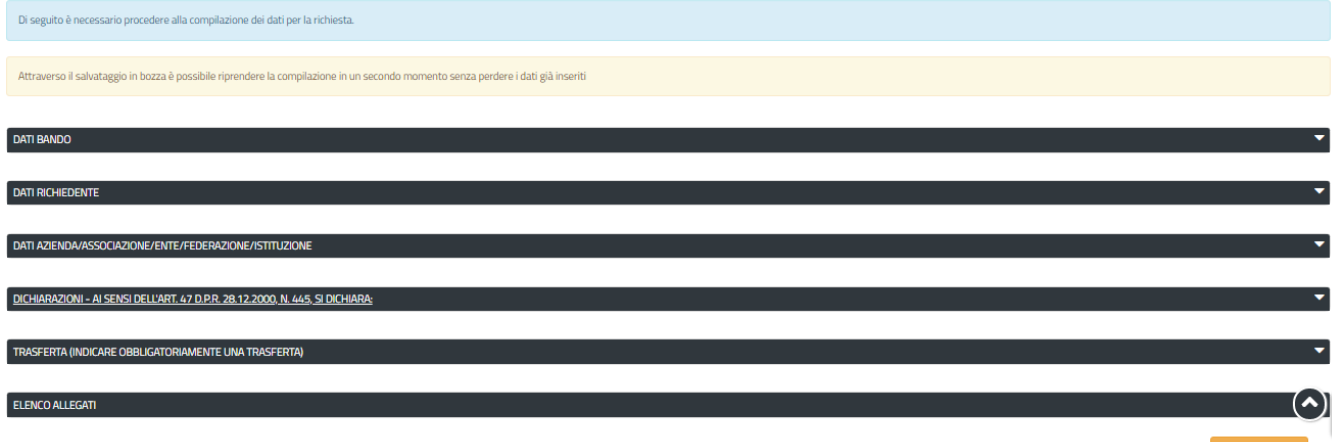

## <span id="page-16-0"></span>**Figura 17 - Sezioni del modulo di domanda**

L'utente deve completare la compilazione dei vari campi di ciascuna sezione. In ogni sezione ci possono essere campi obbligatori e campi non obbligatori. I campi obbligatori sono contrassegnati dall'asterisco **\*** di fianco all'etichetta del campo. Se l'utente non valorizza i campi obbligatori e procede nell'inoltro dell'istanza il sistema avviserà tramite uno specifico alert della necessità di popolare il campo non valorizzato.

## **5.4.2.1 Sezione "Dati Bando"**

La sezione dati bando riporta le date di inizio e fine bando, ossia la finestra temporale che consente agli utenti di presentare le richieste di contributo.

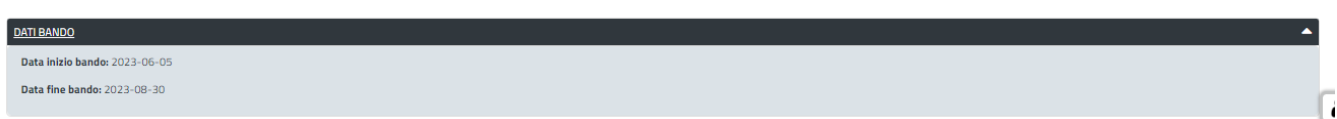

## **Figura 18 - Compilazione istanza - Sezione "Dati Bando"**

## **5.4.2.2Sezione "Dati Richiedente"**

I campi relativi ai dati del richiedente vengono precompilati automaticamente con le informazioni provenienti dal sistema di autenticazione utilizzato dall'utente per l'accesso alla piattaforma [\(Figura 19\)](#page-17-0).

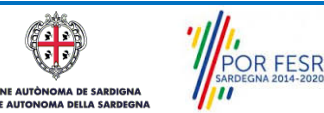

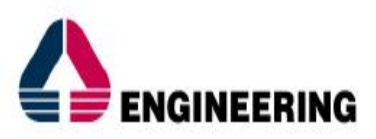

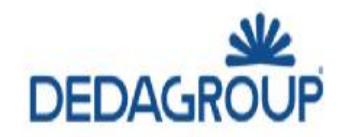

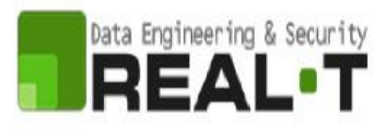

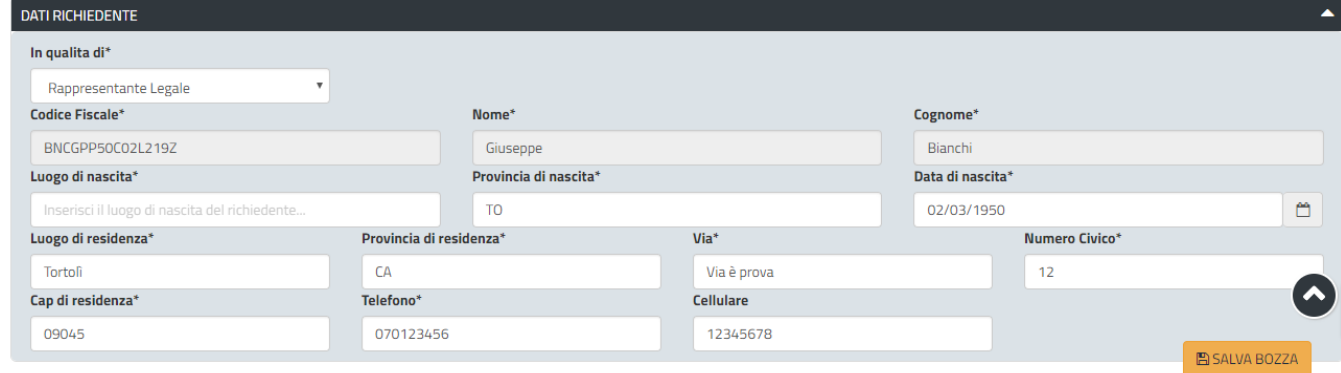

<span id="page-17-0"></span>**Figura 19 - Compilazione istanza - Sezione "Dati Richiedente"**

## **5.4.2.3Sezione "Dati Azienda/Associazione/Federazione/Istituzione"**

I dati dell'Associazione/Società sportiva sono precompilati a partire dalla scheda anagrafica che è stata registrata dall'utente nel SUS (**Errore. L'origine riferimento non è stata trovata.**)*.*

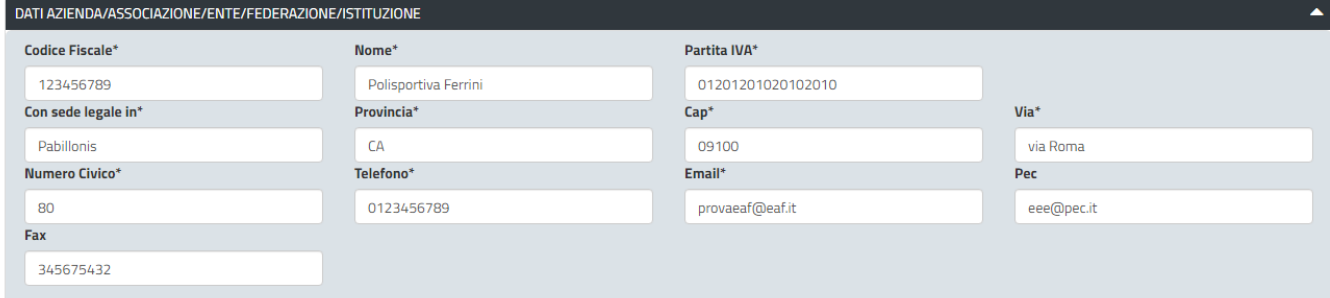

**Figura 20 - Compilazione istanza - Sezione "Dati Azienda/Associazione/Ente/Federazione/Istituzione"**

In questa sezione l'utente deve indicare anche la tipologia di soggetto nella quale rientra l'Associazione/Società sportiva censita nel SUS scegliendo una delle voci disponibili come illustrato in figura e indicando nel campo apposito se esente dal pagamento del bollo.

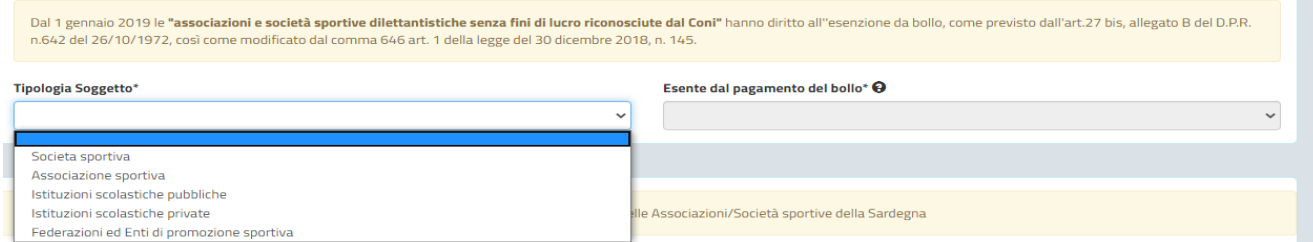

**Figura 21\_Compilazione istanza - Sezione "Dati Azienda/Associazione/Ente/Federazione/Istituzione" - Selezione Tipologia soggetto.**

La sezione in oggetto prevede successivamente la compilazione di un campo dove si deve indicare la data di Iscrizione al Registro Nazionale delle Attività Sportive Dilettantistiche.

Nel caso di un'associazione o società sportiva è necessario inoltre valorizzare almeno uno dei tre campi relativi rispettivamente alla **Federazione sportiva nazionale affiliata**, **all'Ente di promozione sportiva affiliato** e alla **Disciplina sportiva associata**, selezionando la voce corrispondente dai rispettivi elenchi disponibili.

Manuale Utente\_Contributi per la partecipazione a singole trasferte in territorio extraregionale Pag. 18 di 36

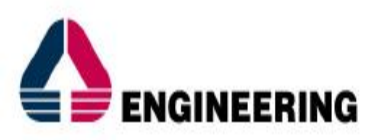

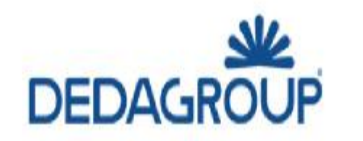

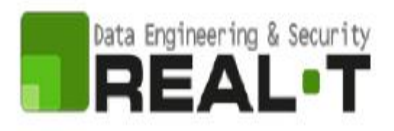

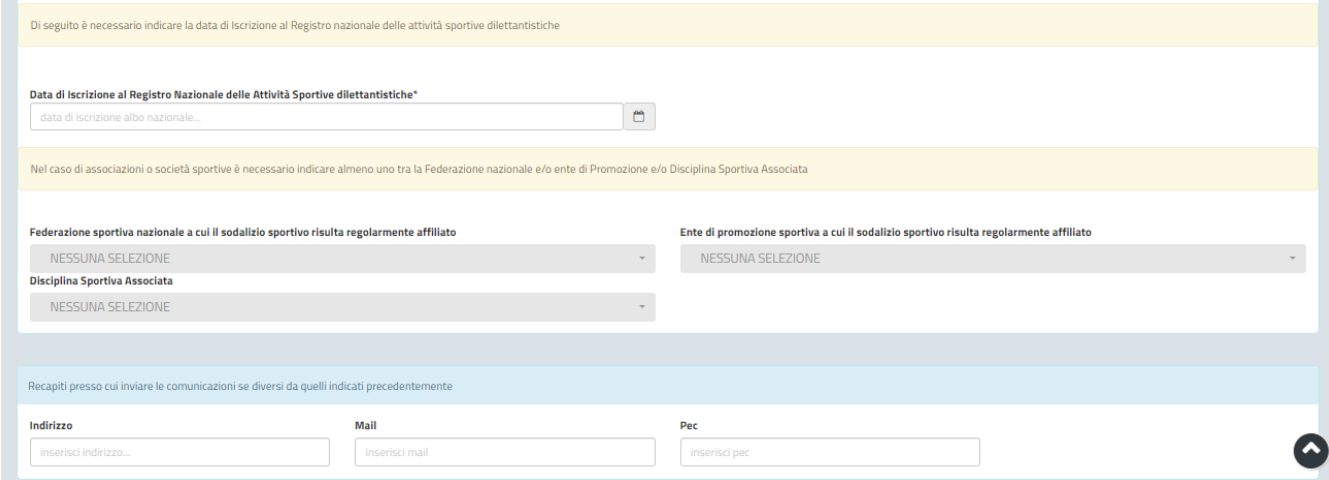

**Figura 22 Compilazione istanza - Sezione "Dati Azienda/Associazione/Ente/Federazione/Istituzione"** 

Infine, è possibile indicare i recapiti presso cui inviare le comunicazioni se diversi da quelli indicati precedentemente.

Si precisa che è obbligatorio valorizzare il campo **"IBAN"** verificando attentamente la correttezza del proprio codice IBAN e indicare se si è assoggettati alla ritenuta d'acconto oppure non si è assoggettati.

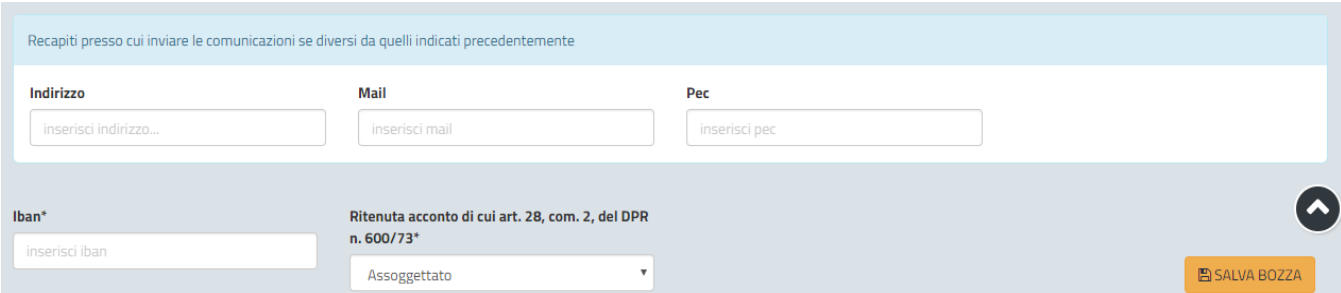

**Figura 23 - Compilazione istanza - Sezione "Dati Azienda/Associazione/Ente/Federazione/Istituzione – Recapiti presso cui inviare le comunicazioni – codice IBAN**

## **5.4.2.4 Sezione "Dichiarazioni ai sensi dell'art. 47 D.P.R. 28.12.2000, N. 445"**

In questa sezione l'utente deve apporre la spunta in corrispondenza delle dichiarazioni da rilasciare ai sensi dell'art. 47 del D.P.R. 28/12/2000 N. 445 [\(Figura 24\)](#page-19-0) ed inserire i dati relativi alla matricola/posizione INPS o INAIL nel caso in cui sia titolare di una posizione previdenziale [\(Figura 25\)](#page-19-1).

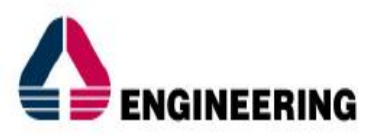

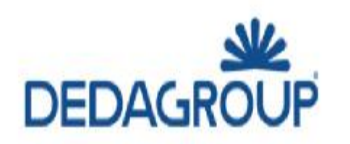

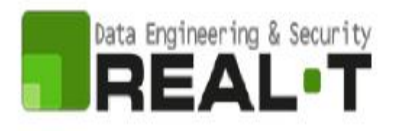

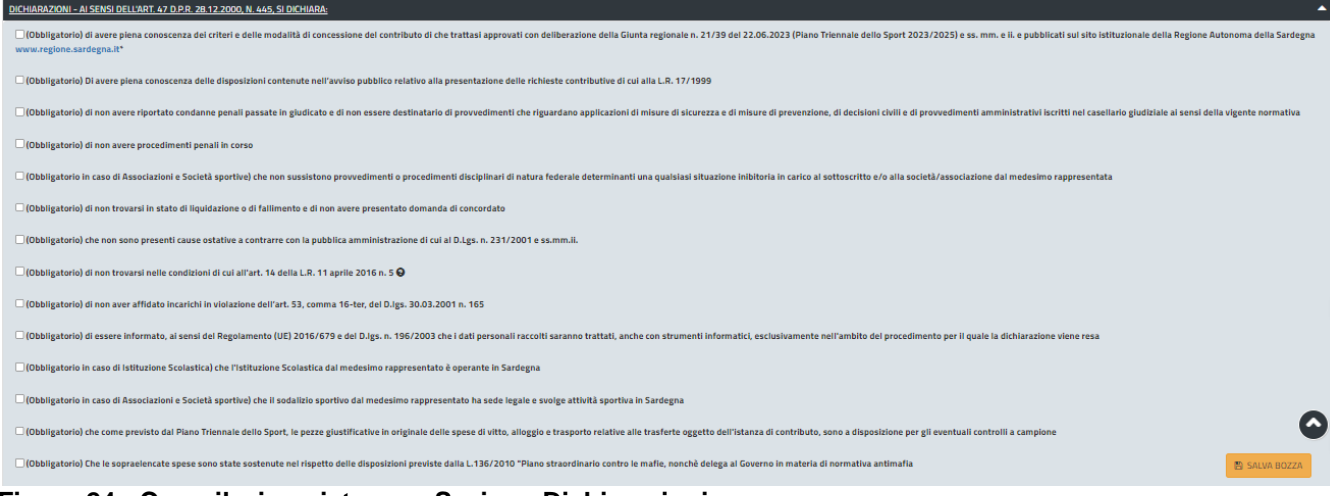

## <span id="page-19-0"></span>**Figura 24 - Compilazione istanza - Sezione Dichiarazioni**

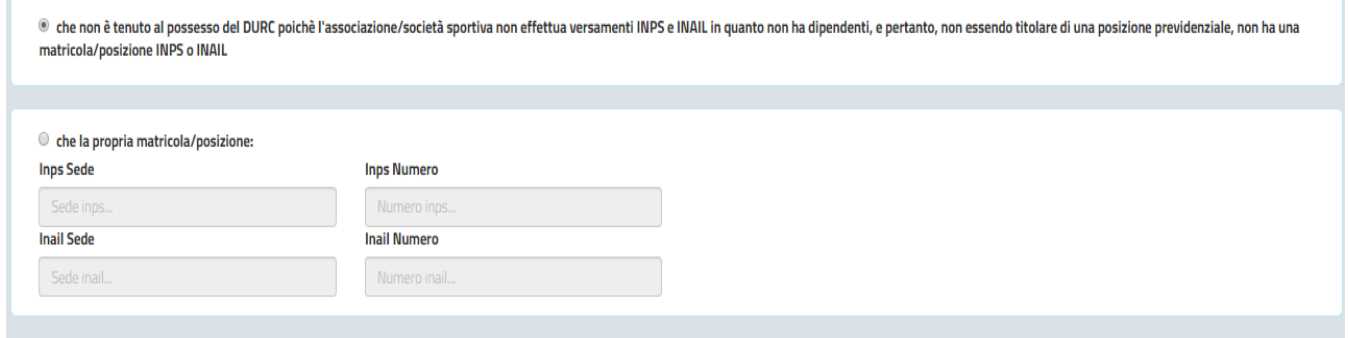

## <span id="page-19-1"></span>**Figura 25 - Compilazione istanza - Sezione Dichiarazioni - Campi matricola/posizione INPS o INAIL**

## **5.4.2.5Sezione "Trasferta"**

In questa sezione [\(Figura 26\)](#page-19-2) l'utente deve inserire i dati della trasferta in territorio extraregionale che è stata svolta dall'associazione/società sportiva che rappresenta, per la quale si intende richiedere il contributo.

## **NB. per ogni singola trasferta è necessaria l'apertura di una nuova richiesta/pratica.**

Nella parte alta della sezione in oggetto l'utente visualizza il messaggio che chiarisce e definisce nel dettaglio cosa si intende per **"Trasferta"** per cui è possibile richiedere il contributo.

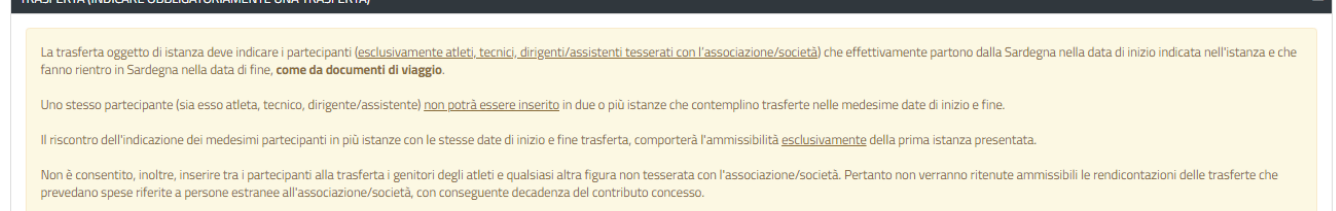

## <span id="page-19-2"></span>**Figura 26 - Compilazione istanza - Sezione Trasferte – Definizione Trasferta**

Cliccando sul tasto **"AGGIUNGI TRASFERTA"** si apre la maschera per l'inserimento dei dati dettagliati relativi alla trasferta.

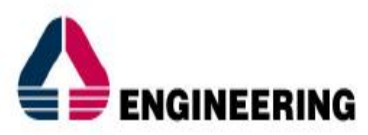

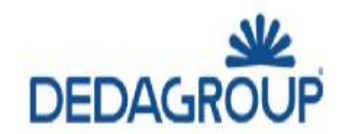

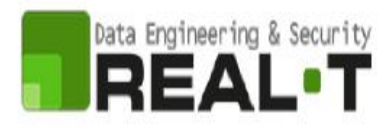

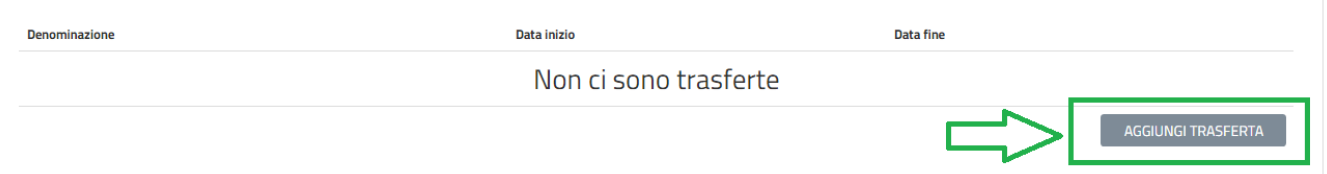

## **Figura 27 - Compilazione istanza - Sezione Trasferte - Aggiungi trasferta**

La maschera presenta nella parte superiore il messaggio che specifica al richiedente che lo svolgimento della trasferta deve essere avvenuto ad esempio dal 1° gennaio al 29 settembre. Pertanto, la data di inizio e la data di fine trasferta non devono essere successive al 29 settembre.

# Modifica trasferta #101

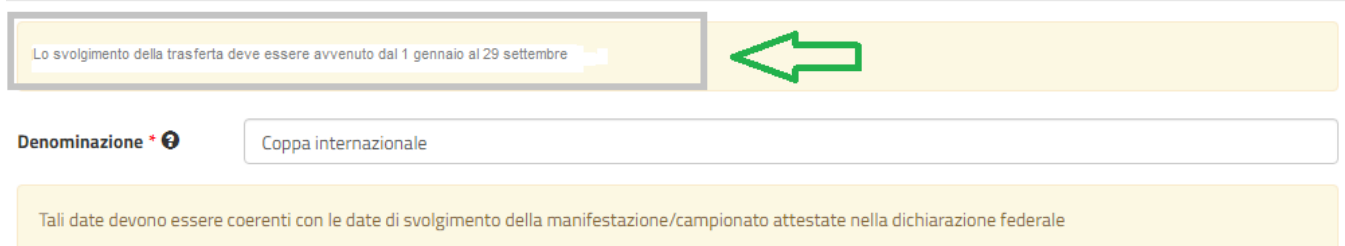

## **Figura 28\_Compilazione istanza – Sezione Trasferta**

La maschera comprende una serie di campi specifici che caratterizzano la trasferta e i cui valori determinano il calcolo del contributo forfettario concedibile, tra gli altri la denominazione della trasferta, data inizio e fine trasferta, la località di svolgimento, la disciplina sportiva, la tipologia disciplina (singolo o a squadre), la specialità, il numero e i nomi di atleti partecipanti, dei tecnici e dei dirigenti, le spese effettivamente sostenute.

I campi possono essere obbligatori oppure no e l'utente ne ha evidenza dalla presenza nell'etichetta dei campi del simbolo dell'asterisco \*, inoltre in caso di mancata valorizzazione di uno dei campi obbligatori nel momento in cui il richiedente clicca sul pulsante **SALVA** posto in basso nella maschera, il sistema indica il campo per cui è necessario procedere alla valorizzazione.

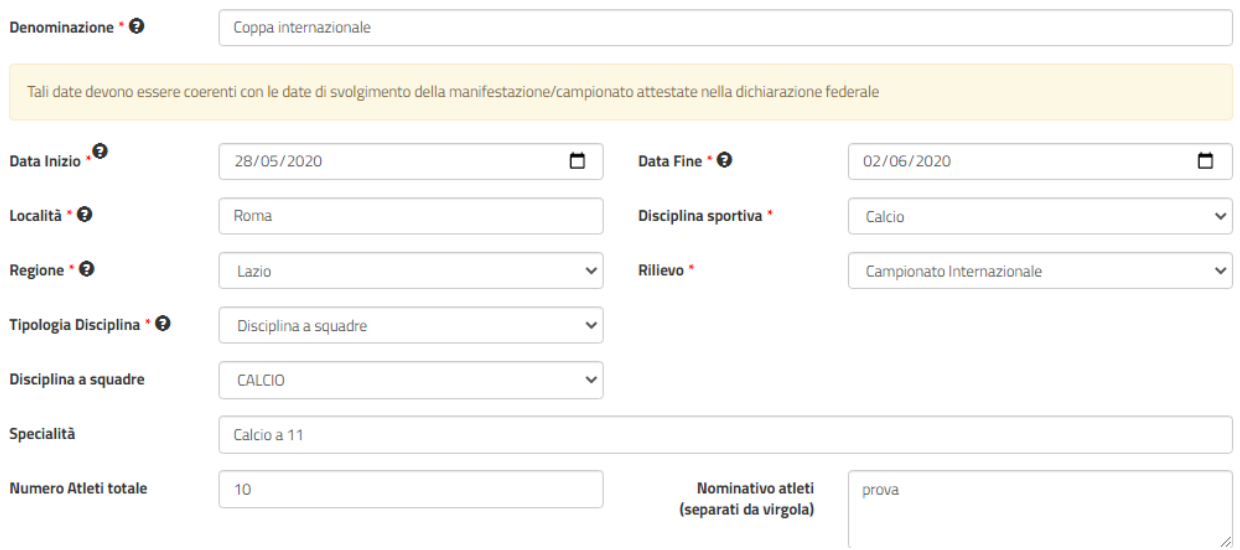

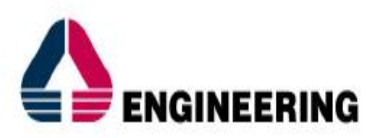

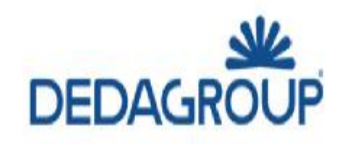

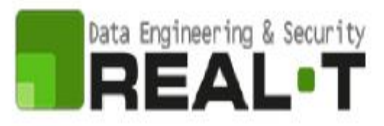

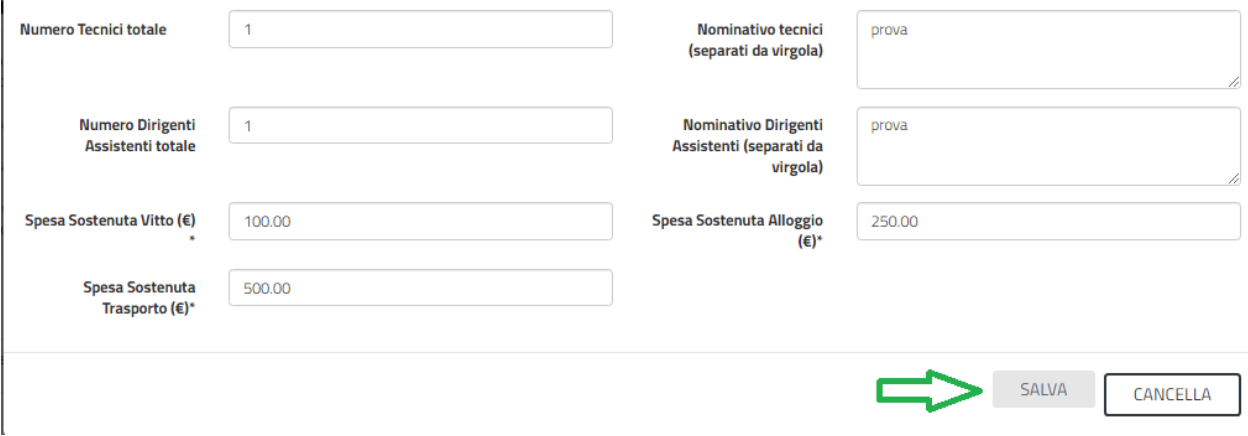

## **Figura 29 - Compilazione istanza - Sezione Trasferte – Valorizzazione campi Trasferta**

Si evidenzia che nel campo denominato **"RILIEVO"** in cui l'utente può scegliere tra le voci disponibili:

- Campionato nazionale;
- Campionato internazionale;
- **Manifestazione**

Il sistema visualizza un messaggio in cui chiarisce che le trasferte effettuate a San Marino o Città del Vaticano sono considerate in ambito nazionale.

Quando il richiedente ha completato la compilazione della maschera della trasferta e cliccato su SALVA il sistema visualizza il record relativo alla trasferta che è stata inserita in domanda. Il richiedente prima dell'inoltro della domanda può sempre procedere se lo ritiene opportuno a modificare o a cancellare la trasferta inserita cliccando sulle due icone evidenziate in figura (modifica/cancella).

| La trasferta oggetto di istanza deve indicare i partecipanti (esclusivamente atleti, tecnici, dirigenti/assistenti tesserati con l'associazione/società) che effettivamente partono dalla Sardegna nella data di inizio indica<br>fanno rientro in Sardegna nella data di fine, come da documenti di viaggio.                                              |             |            |                          |  |
|----------------------------------------------------------------------------------------------------|-------------|------------|--------------------------|--|
| Uno stesso partecipante (sia esso atleta, tecnico, dirigente/assistente) non potrà essere inserito in due o più istanze che contemplino trasferte nelle medesime date di inizio e fine.                                                                                                    |             |            |                          |  |
| Il riscontro dell'indicazione dei medesimi partecipanti in più istanze con le stesse date di inizio e fine trasferta, comporterà l'ammissibilità esclusivamente della prima istanza presentata.                                                                                                    |             |            |                          |  |
| Non è consentito, inoltre, inserire tra i partecipanti alla trasferta i genitori degli atleti e qualsiasi altra figura non tesserata con l'associazione/società. Pertanto non verranno ritenute ammissibili le rendicontazioni<br>prevedano spese riferite a persone estranee all'associazione/società, con conseguente decadenza del contributo concesso. |             |            |                          |  |
|                                                                                                    |             |            |                          |  |
| <b>Denominazione</b>                                                                                                    | Data inizio | Data fine  | <b>Data integrazione</b> |  |
| Coppa internazionale                                                                                                    | 28/05/2020  | 02/06/2020 |                          |  |

**Figura 30\_Visualizzazione record trasferta inserita e possibilità di modifica/eliminazione trasferta**

## **5.4.2.6Sezione "Elenco Allegati"**

Questa sezione consente di caricare, attraverso il pulsante "**SFOGLIA**" [\(Figura 31\)](#page-22-1), la dichiarazione federale a consuntivo da allegare alla richiesta di contributi per la partecipazione a singole trasferte in territorio extraregionale.

La sezione "Elenco Allegati" mette a disposizione una serie di modelli di dichiarazione validi a seconda della tipologia del soggetto (associazione/società sportiva o Federazione/Ente promozione sportiva o Istituzione scolastica), che l'utente può scaricare e compilare o far compilare dalla federazione a cui è affiliata la propria associazione/società sportiva. Una volta che il modello è stato compilato, l'utente può quindi procedere al caricamento del file della dichiarazione federale cliccando sul tasto **"SFOGLIA".**

Si precisa che in tutti i casi in cui l'utente deve procedere al caricamento di più di un file da allegare alla pratica in tutte le fasi del procedimento, se i files sono più di uno è necessario effettuare il caricamento di un file in formato zip che contenga tutti i singoli file/documenti.

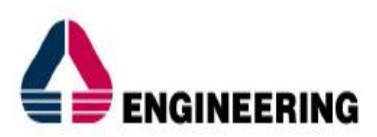

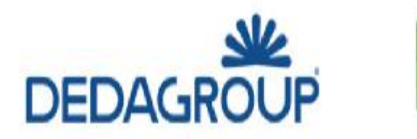

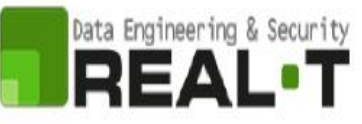

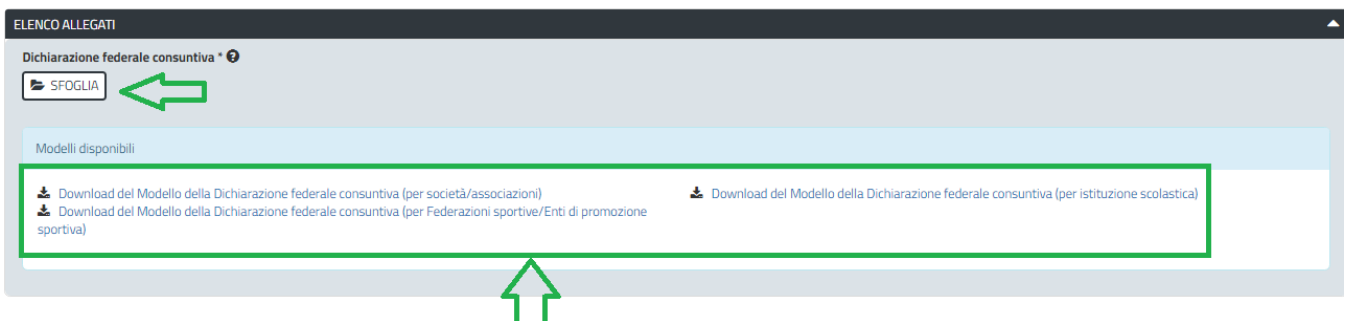

<span id="page-22-1"></span>**Figura 31 - Compilazione istanza - Sezione "Elenco Allegati"**

# **5.4.2.7 Consensi**

Nella parte finale della Form on line della richiesta, l'utente visualizza i check relativi ai consensi richiesti obbligatoriamente per la presentazione della richiesta di contributi per la partecipazione a singole trasferte in territorio extraregionale, come mostrato in [Figura 32.](#page-22-2)

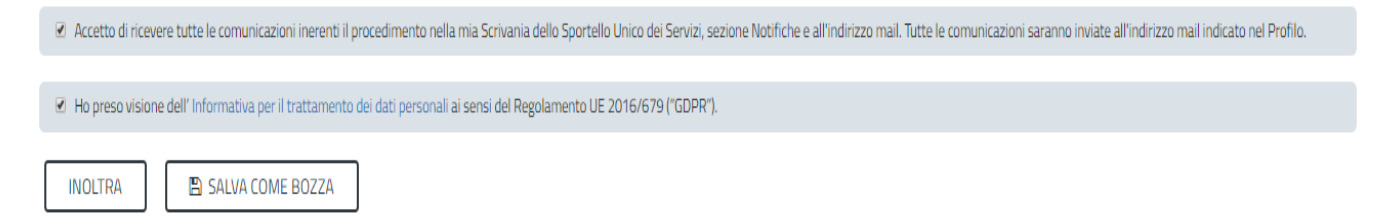

## <span id="page-22-2"></span><span id="page-22-0"></span>**Figura 32 - Check consensi obbligatori**

## **5.4.3 Validazione su inoltra richiesta**

Nel caso in cui nella compilazione delle varie sezioni della richiesta siano stati tralasciati dei campi obbligatori o non siano stati caricati degli allegati obbligatori**,** al momento dell'inoltro verranno evidenziate sia le sezioni interessate dalla compilazione mancante o errata, che i rispettivi singoli campi da valorizzare [\(Figura 33\)](#page-22-3). La fase di validazione ovviamente sarà bypassata nel caso in cui si salvi la domanda come bozza.

<span id="page-22-3"></span>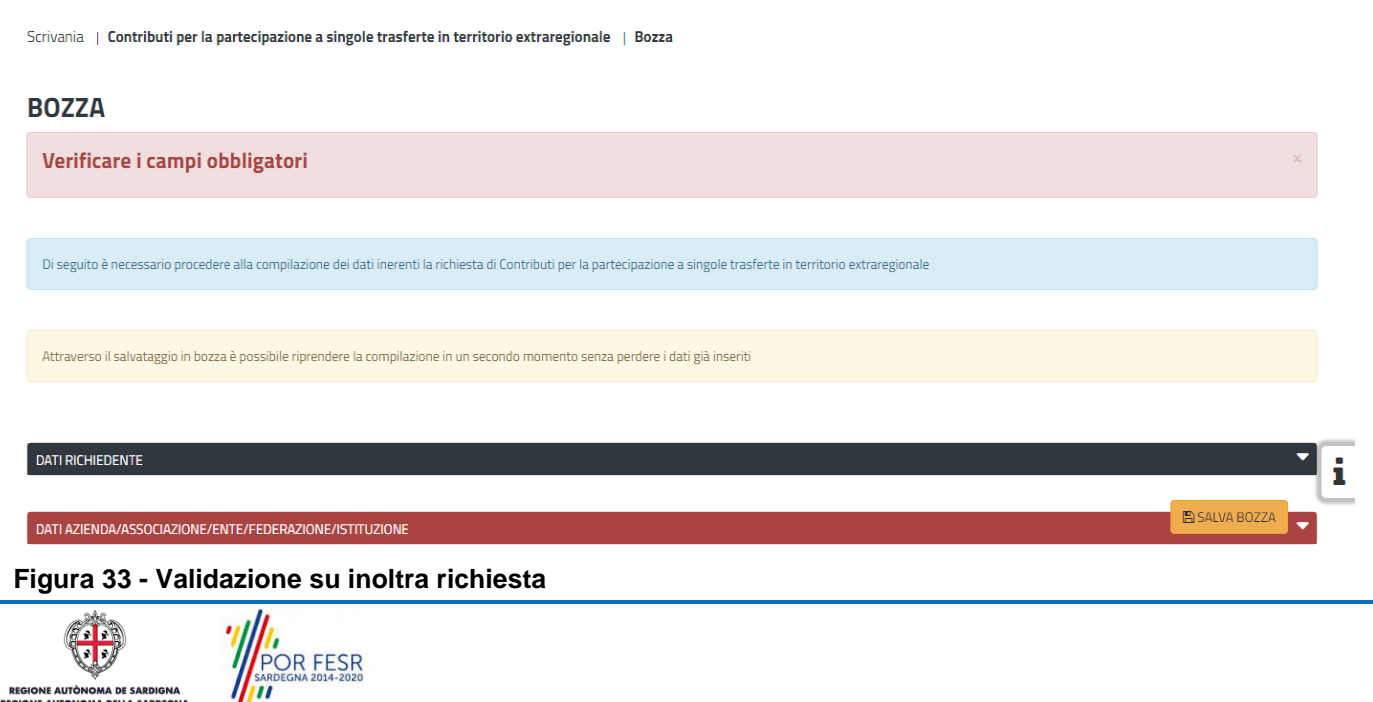

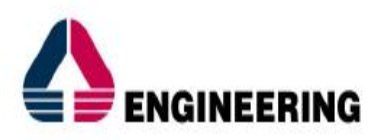

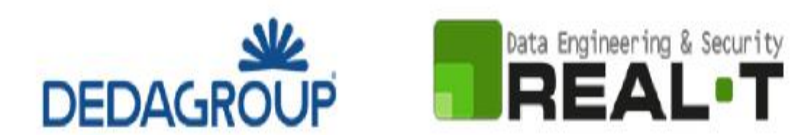

## <span id="page-23-0"></span>**5.4.4 Salvataggio in bozza**

L'utente può salvare come bozza la richiesta di contributo che ha iniziato a compilare, cliccando sugli appositi tasti indicanti questa possibilità, per poterne riprendere in un secondo momento la compilazione senza perdere i dati già inseriti [\(Figura 34\)](#page-23-2). Dalla propria scrivania l'utente può quindi recuperare l'istanza salvata in bozza per poi effettuare l'inoltro della pratica [\(Figura 35\)](#page-23-3).

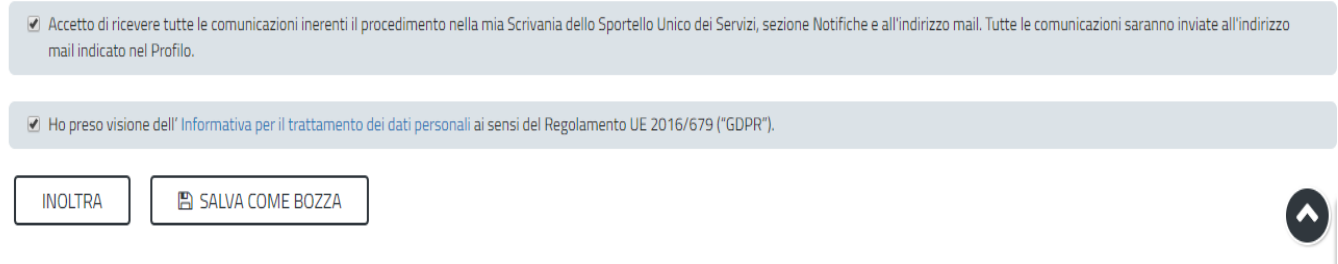

## <span id="page-23-2"></span>**Figura 34 - Tasti per salvare la richiesta come bozza**

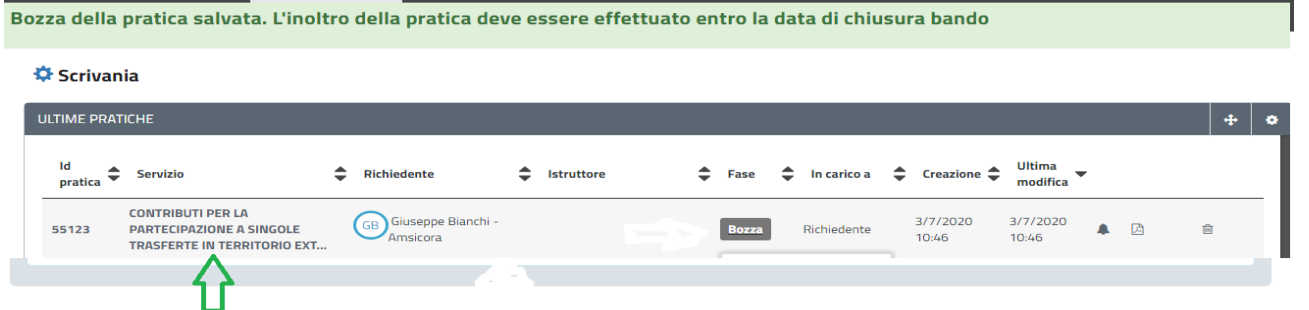

## <span id="page-23-3"></span>**Figura 35 - Salvataggio in bozza eseguito e riprendi pratica dalla Scrivania**

Si precisa che dopo aver salvato in bozza, il richiedente per riaprire la sua pratica e proseguire nella compilazione della stessa deve cliccare sul link "Contributi per la partecipazione a singole trasferte in territorio extraregionale" e non sul tasto "Bozza".

## <span id="page-23-1"></span>**5.4.5 Conferma definitiva e invio della richiesta**

Una volta completata la compilazione della richiesta nelle sue varie sezioni e relativi campi e dopo aver caricato gli allegati obbligatori, si può procedere all'inoltro della stessa, cliccando sul tasto "**INOLTRA".** Se l'inoltro della domanda si conclude con successo si riceveranno diverse notifiche. Anzitutto una conferma di "Ricevuta" immediata, attestante la conclusione con successo dell'operazione di invio della richiesta per il procedimento "Contributi per la partecipazione a singole trasferte in territorio extraregionale" [\(Figura 36\)](#page-24-1).

POR FESR

**图 SALVA BOZZA** 

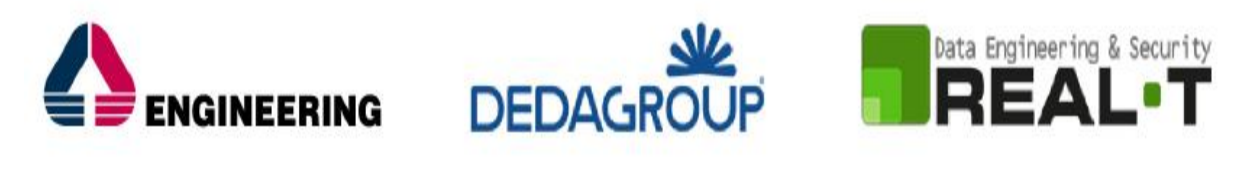

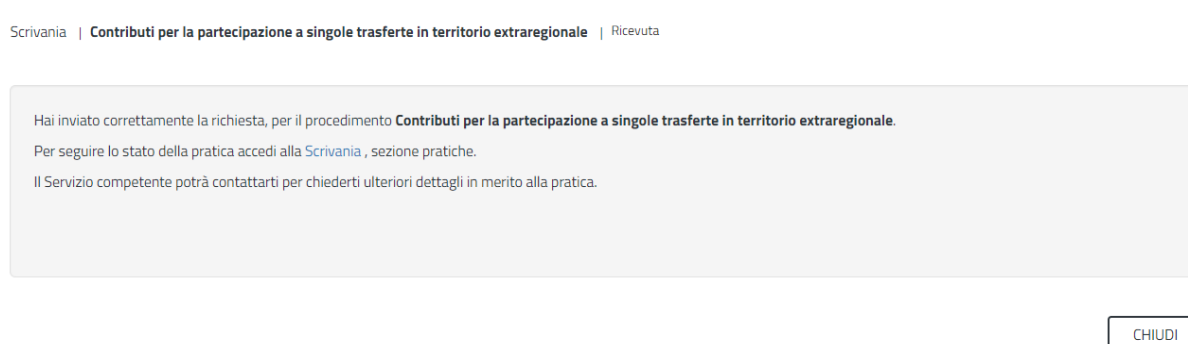

#### <span id="page-24-1"></span>**Figura 36 - Ricevuta di conferma dell'inoltro della domanda**

Un'altra conferma si avrà nella sezione delle notifiche interne della propria scrivania nel SUS come mostrato in [Figura 37.](#page-24-2)

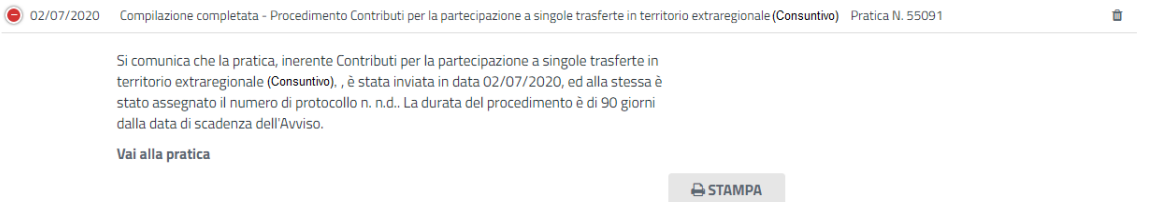

#### <span id="page-24-2"></span>**Figura 37 - Notifica di inoltro della domanda**

Un'ulteriore conferma si riceverà tramite una mail nella casella di posta indicata in fase di creazione del profilo utente.

## <span id="page-24-0"></span>**5.4.6 Pagamento bollo**

Nel caso in cui il soggetto richiedente sia soggetto al pagamento del bollo, una volta completata la compilazione della pratica l'utente riceverà la notifica di corretta compilazione della stessa con l'indicazione di procedere con il pagamento del bollo [\(Figura 38\)](#page-24-3).

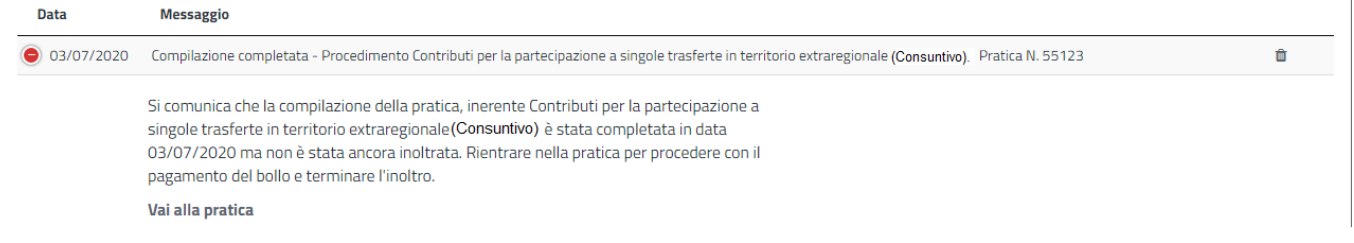

<span id="page-24-3"></span>**Figura 38 - Notifica compilazione completata ma non ancora inviata e avviso per procedere con il pagamento del bollo**

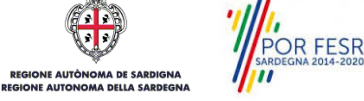

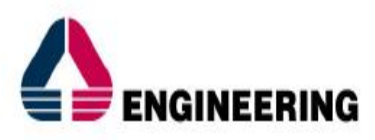

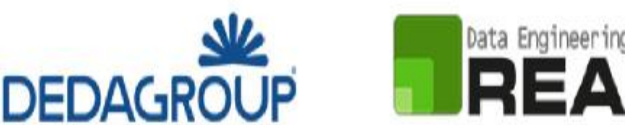

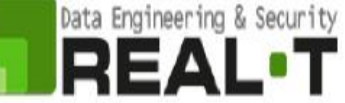

Scrivania | Contributi per la partecipazione a singole trasferte in territorio extraregionale (Consutivo) Pagamento bollo

#### **PAGAMENTO BOLLO**

OPERAZIONE ESEGUITA CON SUCCESSO, HALCOMPILATO CORRETTAMENTE LA RICHIESTA

Selezionare nella sezione Pagamento bollo la modalità di pagamento per un importo pari a 16 euro. La modalità PagoPa consente il pagamento in modalità elettronica, in alternativa è possibile inserire il numer del seriale della marca da bollo acquistata

#### Pratica 55123

Data inserimento: 03/07/2020 N. protocollo: n.d.

Stato: Effettuare il pagamento del bollo

Id pratica:  $55123$ 

## **Figura 39 – Fase Pagamento Bollo**

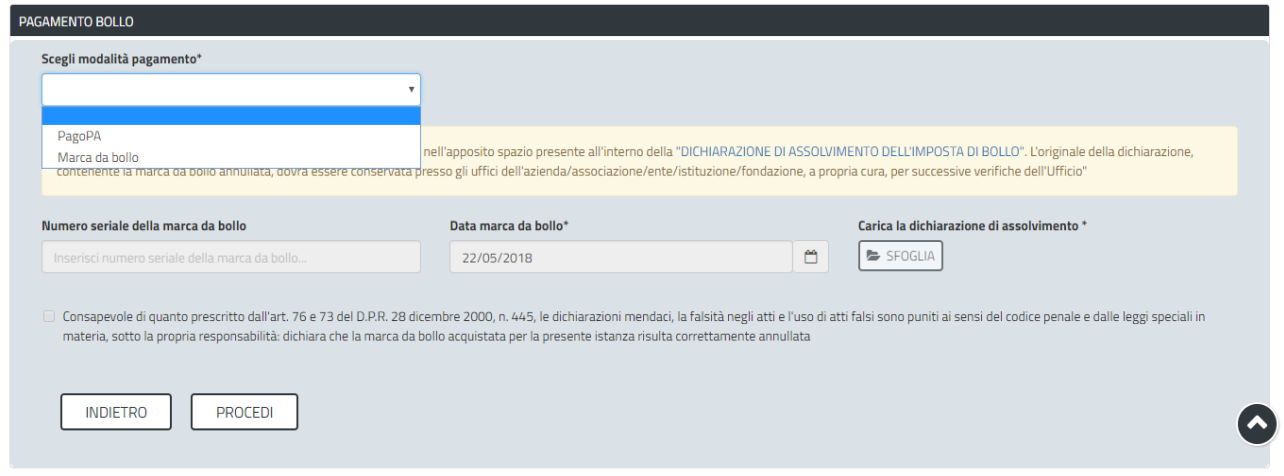

#### **Figura 40 – Sezione Pagamento Bollo**

Nella sezione **"PAGAMENTO BOLLO"** è possibile scegliere la modalità di pagamento del bollo tra le due seguenti:

#### *1. Marca da bollo*

## *2. Pago PA (ovvero pagamento effettuato tramite il canale di Pago PA)*

#### **Modalità n. 1 "Marca da bollo"**

Scegliendo la modalità di pagamento con marca da bollo, l'utente deve scaricare il modello della dichiarazione di assolvimento dell'imposta di bollo che contiene lo spazio per l'apposizione della marca da bollo. Una volta compilata la dichiarazione di assolvimento e apposta la marca da bollo, l'utente può procedere a caricarla nel sistema cliccando sul tasto **SFOGLIA**. Infine dopo aver inserito il numero seriale, la data della marca da bollo negli appositi campi e aver messo la spunta nella dichiarazione di veridicità dei dati inseriti e della documentazione allegata può cliccare sul tasto **PROCEDI**.

## **Modalità n. 2 "Pago PA"**

POR FESR

Nel caso in cui l'utente seleziona la voce **"Pago PA"** il sistema attualmente riporta l'alert in cui si specifica che allo stato attuale non è disponibile la modalità pagoPA.

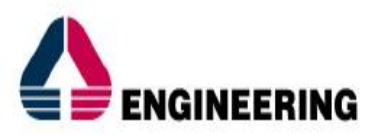

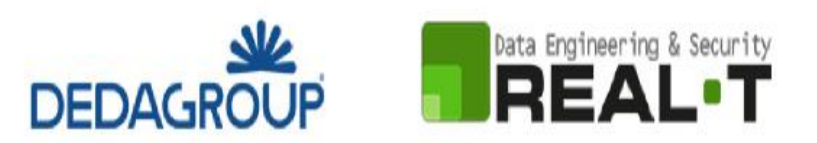

| Vai alla pagina: Notifiche                                                                                                    |
|----------------------------------------------------------------------------------------------------|
| PAGAMENTO BOLLO                                                                                                    |
| Scegli modalità pagamento*<br>$\blacksquare$<br>PagoPA                                                                                                    |
| <b>PAGAMENTO BOLLO</b>                                                                                                    |
| Attualmente non è disponibile la modalità PagoPA, procedere acquistando una marca da bollo da 16 euro e inserendo il relativo seriale                                                                                         |
| Selezionare nella sezione Pagamento bollo la modalità di pagamento per un importo pari a 16 euro. La modalità PagoPa consente il pagamento in modalità elettronica, in alternativa è possibile inserire il numero del seriale |
| bollo acquistata                                                                                                    |
| Pratica 55123                                                                                                    |
| Data inserimento: 03/07/2020                                                                                                    |
| N. protocollo: n.d.                                                                                                    |
| Stato: Effettuare il pagamento del bollo                                                                                                    |
| Id pratica: 55123                                                                                                    |

<span id="page-26-0"></span>**Figura 41\_PagoPA – Alert per la non disponibilità della modalità di pagamento**

# **5.4.7 Protocollazione istanza**

Una volta eseguito correttamente il pagamento del bollo se dovuto, il sistema notifica istantaneamente un messaggio di invio corretto della pratica.

Scrivania | Contributi per la partecipazione a singole trasferte in territorio extraregionale (Consuntivo) | Ricevuta

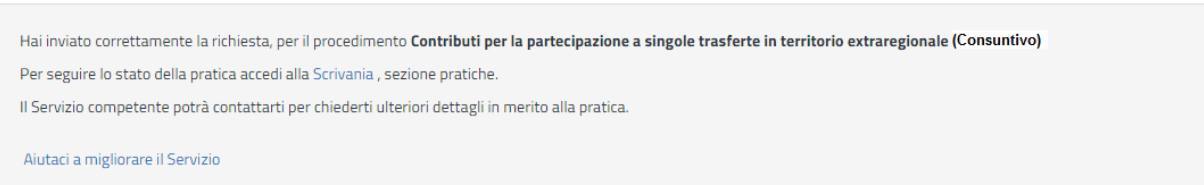

## **Figura 42\_ Notifica avvenuto invio richiesta**

L'utente riceve inoltre una notifica sia nella sezione notifiche della propria scrivania sia al proprio indirizzo mail. La notifica contiene il numero di pratica, gli estremi della protocollazione e le informazioni di sintesi relative al procedimento.

| Data         | <b>Messaggio</b>                                                                                                    |  |
|--------------|----------------------------------------------------------------------------------------------------|--|
| ● 03/07/2020 | Pagamento Bollo completato - Procedimento Contributi per la partecipazione a singole trasferte in territorio extraregionale (Consuntivo) Pratica N. 55123 |  |
|              | Si comunica che la Sua istanza numero [55123], inerente 'Contributi per la partecipazione a                                                               |  |
|              | singole trasferte in territorio extraregionale (Consuntivo); è stata presa in carico in data                                                              |  |
|              | 03/07/2020, ed alla stessa è stato assegnato il numero di protocollo n. n.d. del                                                                          |  |
|              | 03/07/2020. L'Amministrazione competente è la Regione Autonoma della Sardegna. La                                                                         |  |
|              | durata del procedimento è di 90 giorni dalla data di scadenza dell'Avviso.                                                                                |  |
|              | Vai alla pratica                                                                                                    |  |

**Figura 43\_ Notifica di avvenuto pagamento bollo completato e presa in carico dell'istanza**

## <span id="page-26-1"></span>**5.5 CONSULTAZIONE PRATICHE E COMUNICAZIONI**

POR FESR

Nella propria scrivania dalla **Sezione Pratiche** l'utente ha la possibilità in qualsiasi momento di consultare dalla propria scrivania le pratiche presentate e le comunicazioni ricevute, nonché di accedere alla documentazione prodotta.

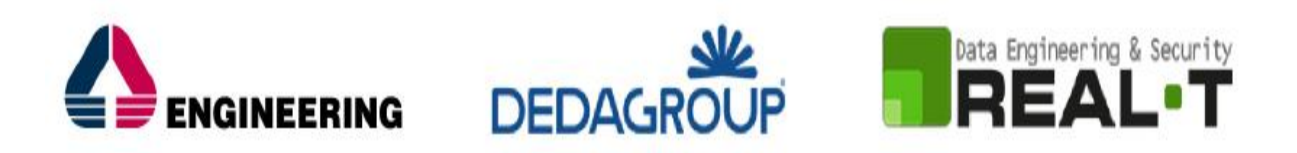

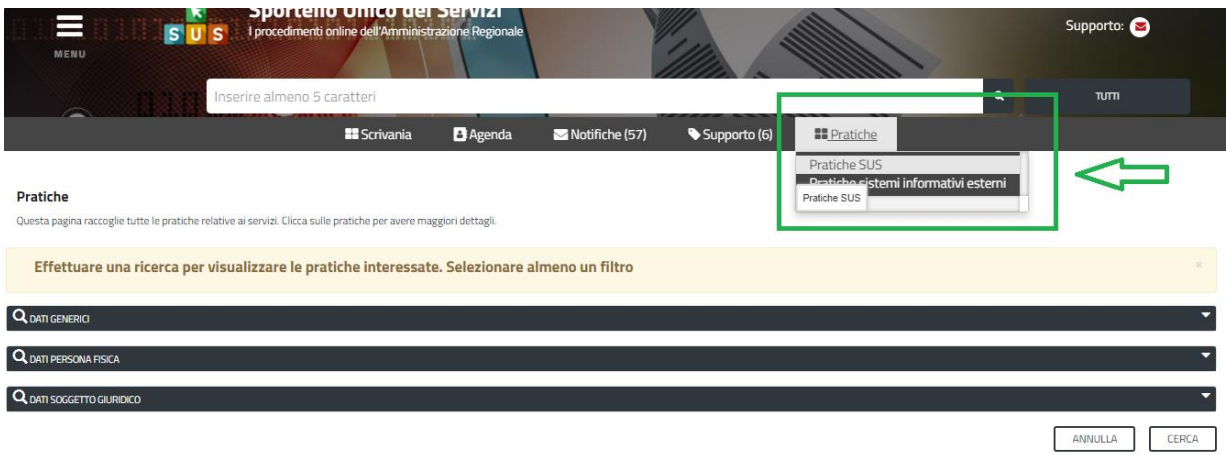

#### **Figura 44\_Sezione Pratiche**

Le pratiche possono essere ordinate a seconda delle esigenze dell'utente che ha la possibilità di eseguire una ricerca mirata utilizzando i filtri a disposizione.

- **- Dati Generici;**
- **- Dati Persona fisica;**
- **- Dati Soggetto giuridico**

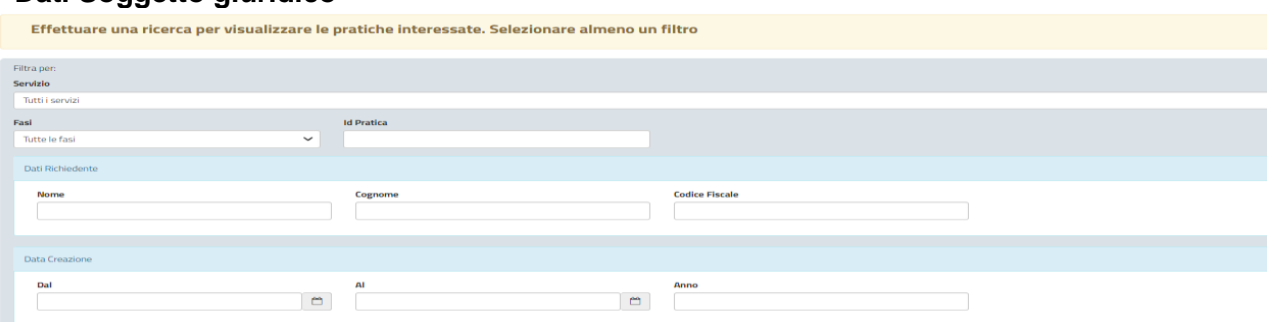

<span id="page-27-0"></span>**Figura 45\_Ricerca pratiche SUS per Dati generici**

## **5.5.1 Sezione Notifiche**

Dala Sezione Notifiche della propria scrivania l'utente accedendo alle diverse comunicazioni può entrare nelle sue pratiche cliccando sul link "Vai alla pratica".

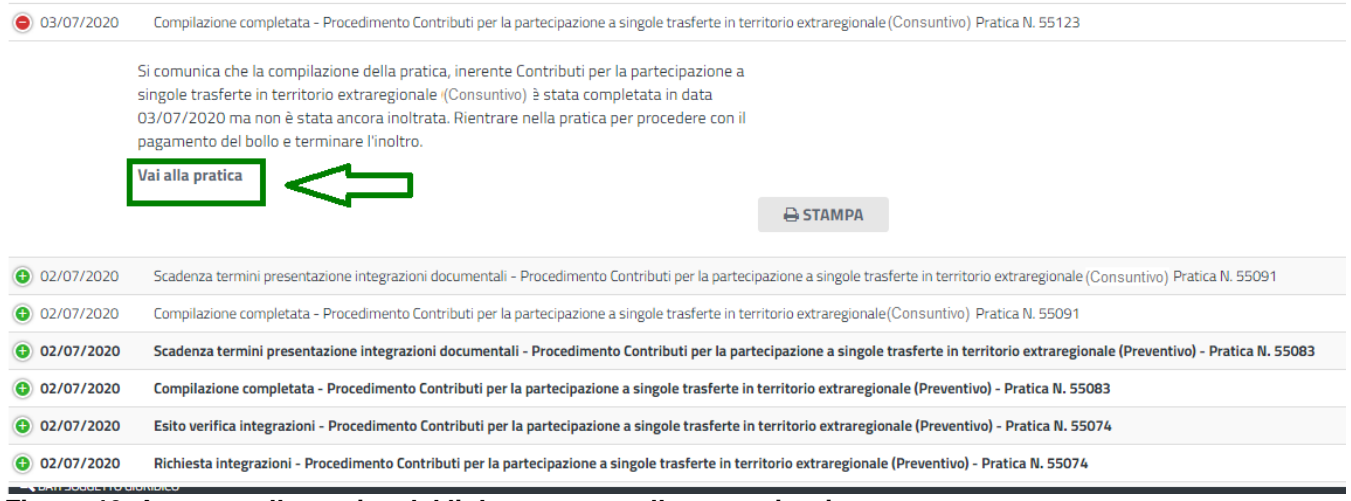

#### **Figura 46\_Accesso alla pratica dal link presente nella comunicazione**

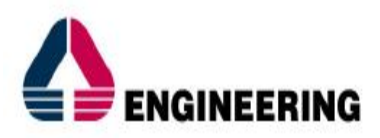

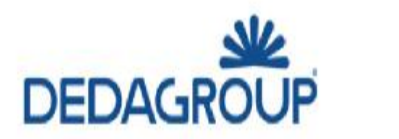

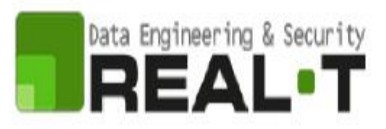

## <span id="page-28-0"></span>**5.5.2 Stato della pratica**

Dall'elenco delle ultime pratiche, l'utente ha la possibilità di verificare in ogni momento lo stato delle pratiche presentate che possono trovarsi nelle seguenti fasi:

- Bozza (il richiedente ha salvato i dati della pratica ma non ha ancora inoltrato la domanda)
- Iniziato (il richiedente ha inoltrato la domanda, la stessa è stata protocollata o in attesa di pagamento del bollo se previsto)
- In Corso (la pratica è stata assegnata al referente istruttore che ha in carico l'istruttoria oppure è in carico al richiedente, ad esempio, per procedere al caricamento delle integrazioni)
- Chiuso (il procedimento amministrativo relativo alla pratica è stato chiuso)

| <b>El</b> Scrivania                                                                                | <b>B</b> Agenda                             |             | Motifiche (15)                     |                           | $\blacktriangleright$ Supporto (0)    | <b>Pratiche</b>                                                 |                               |     |     |           |
|----------------------------------------------------------------------------------------------------|---------------------------------------------|-------------|------------------------------------|---------------------------|---------------------------------------|-----------------------------------------------------------------|-------------------------------|-----|-----|-----------|
| Servizio                                                                                           | $\Rightarrow$ $\frac{16}{\text{pratica}}$ . |             | $\div$ Istruttore $\div$ Creazione | <b>Ultima</b><br>modifica | ٠<br>Fase<br>$\overline{\phantom{a}}$ | In carico a                                                     | ▲<br>$\overline{\phantom{a}}$ |     |     |           |
| <b>CONTRIBUTI PER LA PARTECIPAZIONE A SINGOLE TRASFERTE IN</b><br><b>TERRITORIO EXTRAREGIONALE</b> | 5502                                        | (GB)        | 23/05/2018<br>11:36                | 24/05/2018<br>10:10       | In corso                              | Istruttore o Responsabile di settore o<br>Direttore di servizio | D                             | 因 蘭 |     | $\bullet$ |
| <b>CONTRIBUTI PER LA PARTECIPAZIONE A SINGOLE TRASFERTE IN</b><br><b>TERRITORIO EXTRAREGIONALE</b> | 5510                                        | (GB)        | 23/05/2018<br>12:27                | 23/05/2018<br>18:14       | In corso                              | Istruttore o Responsabile di settore o<br>Direttore di servizio | Ð                             | 図   | 凿   | O)        |
| <b>CONTRIBUTI PER LA PARTECIPAZIONE A SINGOLE TRASFERTE IN</b><br><b>TERRITORIO EXTRAREGIONALE</b> | 5519                                        | (GB)        | 23/05/2018<br>17:38                | 23/05/2018<br>18:12       | In corso                              | Istruttore o Responsabile di settore o<br>Direttore di servizio | ß                             | 岡   | 僧   | О,        |
| <b>CONTRIBUTI PER LA PARTECIPAZIONE A SINGOLE TRASFERTE IN</b><br><b>TERRITORIO EXTRAREGIONALE</b> | 5489                                        | $\left($ GB | 22/05/2018<br>16:02                | 23/05/2018<br>18:01       | <b>Chiuso</b>                         |                                                                 | Ø                             | 図   | ामी | 0         |
| <b>CONTRIBUTI PER LA PARTECIPAZIONE A SINGOLE TRASFERTE IN</b><br><b>TERRITORIO EXTRAREGIONALE</b> | 5487                                        |             | 22/05/2018<br>15:41                | 22/05/2018<br>15:41       | Iniziato                              | Richiedente                                                     | ▲                             | 図   |     |           |
| <b>CONTRIBUTI PER LA PARTECIPAZIONE A SINGOLE TRASFERTE IN</b><br><b>TERRITORIO EXTRAREGIONALE</b> | 5485                                        |             | 22/05/2018<br>15:17                | 22/05/2018<br>15:17       | Bozza                                 | Richiedente                                                     | ▲                             | 凾   | 圙   |           |
|                                                                                                    |                                             |             |                                    |                           |                                       |                                                                 |                               |     |     |           |

<span id="page-28-1"></span>**Figura 47\_Stato della pratica**

## **5.5.3 Sommario**

Una volta aperta una pratica, in stato "iniziato" o "in corso" o "chiuso", l'utente può visualizzare il sommario della pratica selezionata in cui sono preseti tutti i dati inseriti e suddivisi in sezioni (vedi [Figura 48\)](#page-28-2).

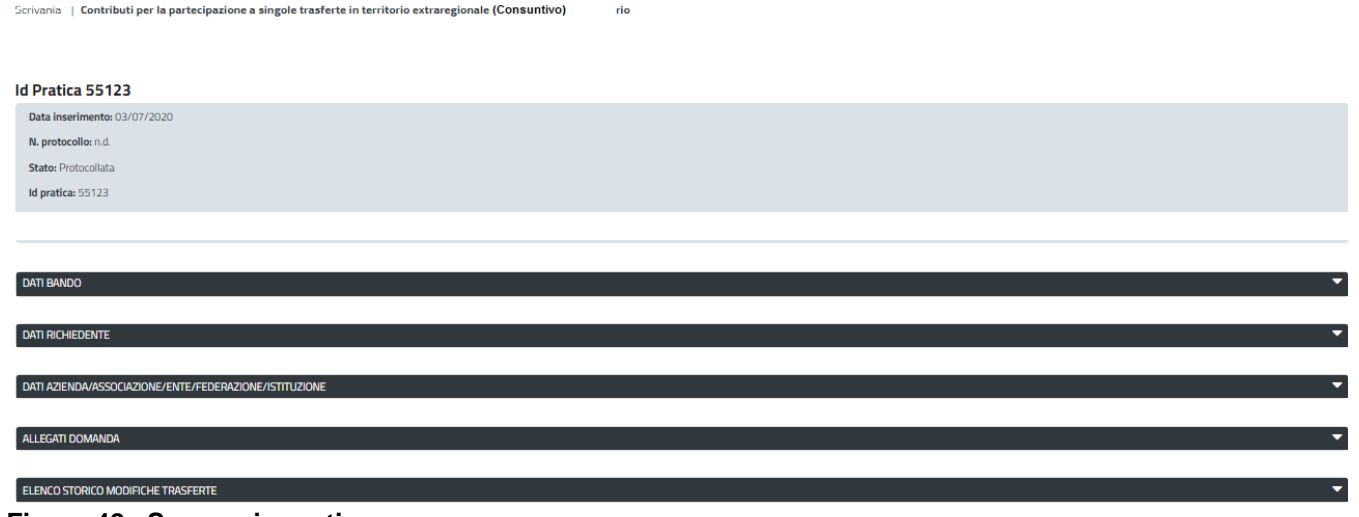

**Figura 48\_ Sommario pratica**

<span id="page-28-2"></span>In particolare, per il procedimento in oggetto l'utente può visualizzare i dati della trasferta che ha inserito e l'informazione dell'esito della verifica, che può cambiare man mano che avviene l'istruttoria.

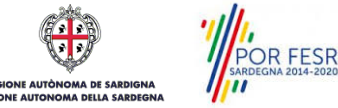

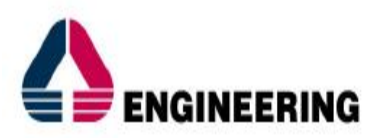

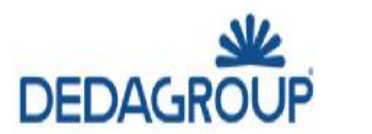

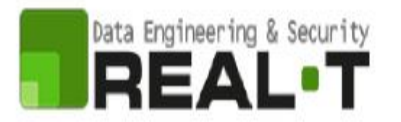

Si precisa che nel caso di una pratica in stato "iniziato" l'esito verifica della trasferta appare **"ko"** di default solo in quanto non è ancora stata eseguita l'istruttoria (vedi [Figura 49\)](#page-29-3).

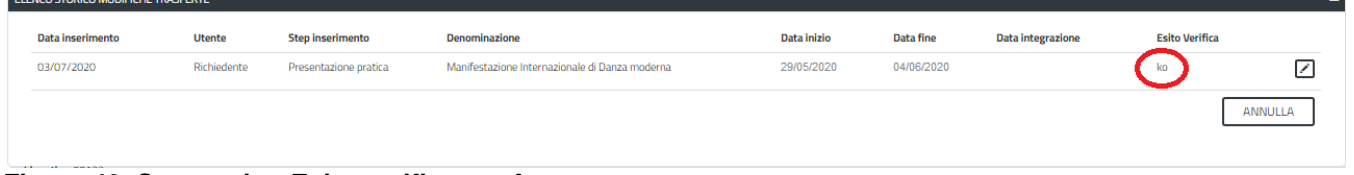

## <span id="page-29-3"></span><span id="page-29-0"></span>**Figura 49\_Sommario - Esito verifica trasferte**

## **5.6 ADEMPIMENTI SUCCESSIVI**

Una volta inoltrata la pratica al Servizio competente, viene avviata l'istruttoria per la verifica della documentazione trasmessa.

I casi che si possono presentare all'esito della verifica da parte dell'istruttore sono i seguenti tre:

- 1) La documentazione risulta completa/corretta e soddisfa tutti i requisiti;
- 2) La documentazione non è corretta e i requisiti non sono soddisfatti;
- 3) Le lacune documentali sono integrabili.

## <span id="page-29-1"></span>**5.6.1 Caso 1 - Documentazione corretta e requisiti soddisfatti**

Qualora la documentazione risulti completa ed i requisiti soddisfatti all'esito della verifica istruttoria, la pratica procede ed il richiedente riceverà successivamente alla data di fine bando la notifica di pubblicazione della determinazione di presa d'atto con gli elenchi ammessi, non ammessi e con indicazione del contributo concesso per ogni singola trasferta ammessa al contributo che deve essere liquidato. Successivamente il beneficiario del contributo visualizzerà nella propria pratica nella sezione Dati bando la documentazione afferente la determinazione di liquidazione del contributo concesso, questo avverrà quando il servizio a conclusione dell'intero iter istruttorio di tutte le pratiche procederà al caricamento della documentazione di liquidazione.

## <span id="page-29-2"></span>**5.6.2 Caso 2 - Documentazione non corretta e requisiti non soddisfatti**

Se si verifica il secondo caso, ovvero l'istruttore del Servizio competente ritiene la documentazione prodotta dal richiedente non corretta ed i requisiti non soddisfatti, il rappresentante legale dell'Associazione/società sportiva riceve una comunicazione ed una mail sul proprio indirizzo, con cui viene informato della necessità di caricare eventuali controdeduzioni. Il documento che riporta il preavviso di diniego può essere scaricato direttamente dalla notifica stessa.

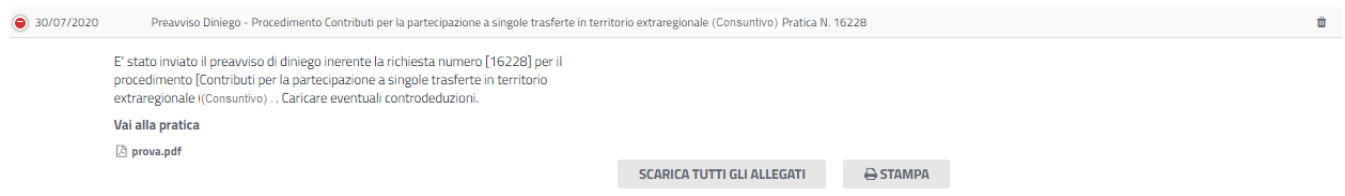

## **Figura 50\_Notifica di preavviso di diniego**

POR FESR

Cliccando sul link **"Vai alla pratica",** l'utente accede alla maschera per il caricamento delle controdeduzioni. In essa può visualizzare nella sezione **"DATI PRIMA ISTRUTTORIA"** le motivazioni dell'esito negativo della valutazione dei requisiti e sulla base di queste può procedere a caricare nella Sezione **"CARICAMENTO CONTRODEDUZIONI"** la documentazione che ritiene opportuna e

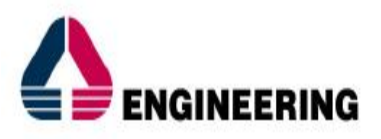

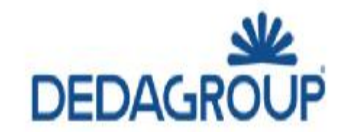

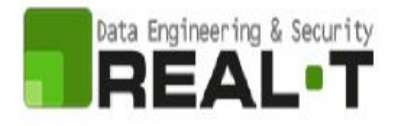

successivamente ad inoltrarla. Sulle controdeduzioni fornite dall'utente i referenti del Servizio procederanno ad effettuare la verifica e comunicarne l'esito sempre tramite la piattaforma SUS.

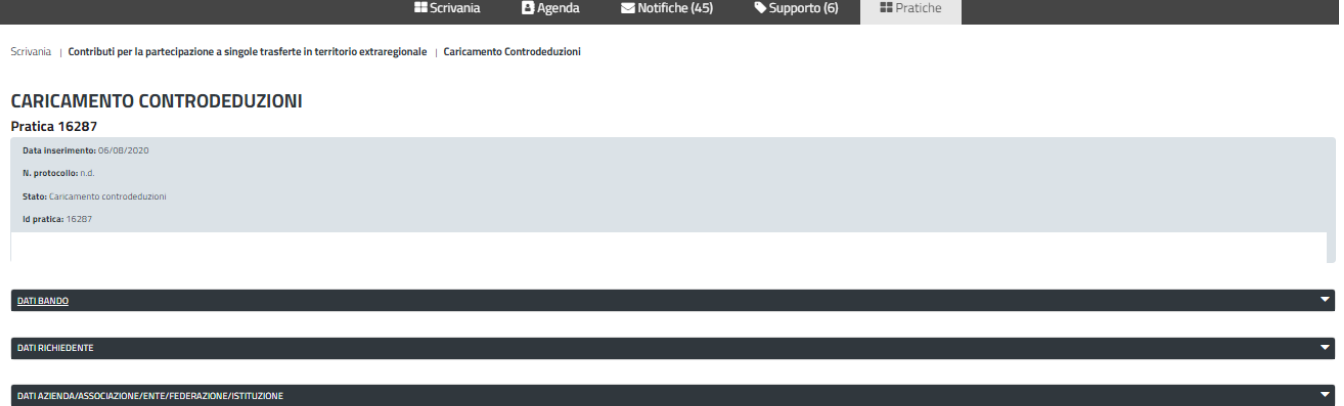

**Figura 51\_Caricamento controdeduzioni**

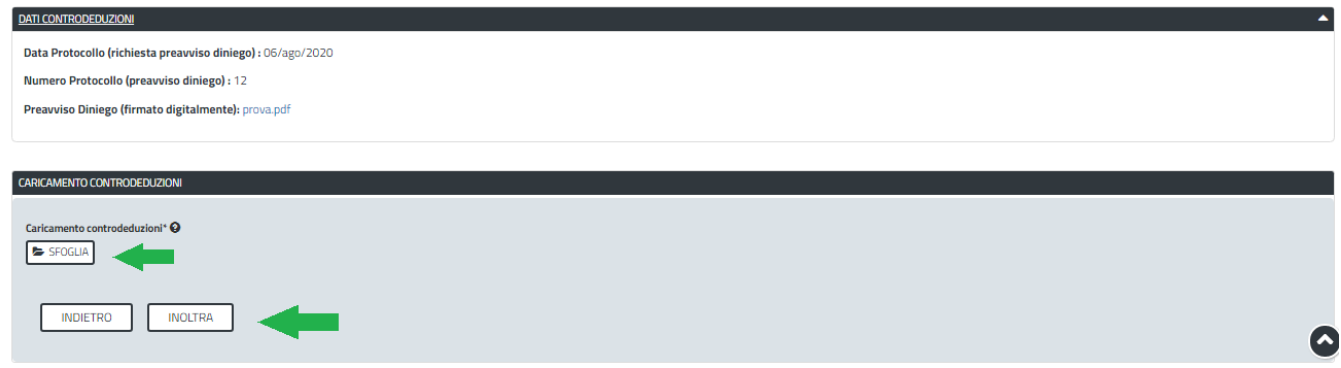

<span id="page-30-0"></span>**Figura 52\_Dati istruttoria e inoltro controdeduzioni**

# **5.6.3 Caso 3 - Documentazione da integrare**

Nel terzo caso, in cui l'istruttore valuta come integrabili le lacune nella documentazione inviata dal richiedente, quest'ultimo riceve apposita notifica relativa alla richiesta di integrazioni.

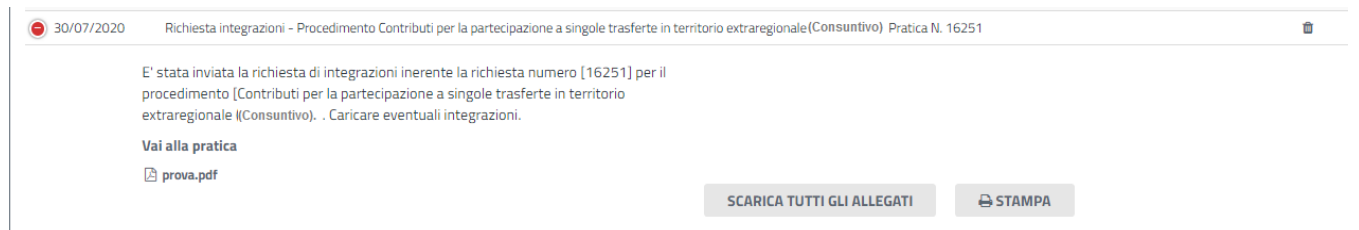

## **Figura 53\_Notifica relativa alla richiesta di integrazioni**

POR FESR

Cliccando sul link **"Vai alla pratica",** il richiedente accede alla maschera per la visualizzazione ed il caricamento delle integrazioni richieste.

Manuale Utente\_Contributi per la partecipazione a singole trasferte in territorio extraregionale Pag. 31 di 36

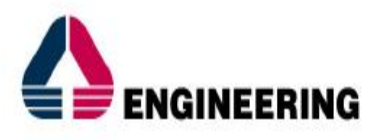

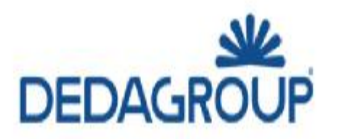

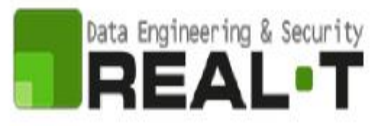

Scrivania | Contributi per la partecipazione a singole trasferte in territorio extraregionale | Visualizzazione richiesta integrazion

**VISUALIZZAZIONE RICHIESTA INTEGRAZIONI** 

Pratica 16287

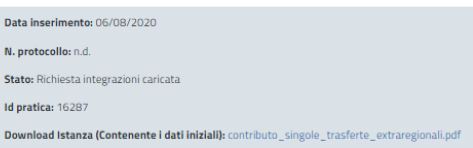

#### **Figura 54\_Visualizzazione richiesta integrazioni**

Nella sezione **"Dati Prima Istruttoria"** può quindi visualizzare le motivazioni relative alla richiesta di integrazioni, mentre nella sezione **"Caricamento Integrazioni",** l'utente oltre a visualizzare i dettagli e la nota di **richiesta integrazioni** può procedere al caricamento delle stesse. Qualora le integrazioni siano contenute in più files è necessario creare un file zip che li comprenda tutti e procedere quindi al caricamento di quest'ultimo cliccando sul tasto "**SFOGLIA".** Sulla documentazione integrata fornita dall'Utente il Servizio procederà alla verifica e alla comunicazione dell'esito.

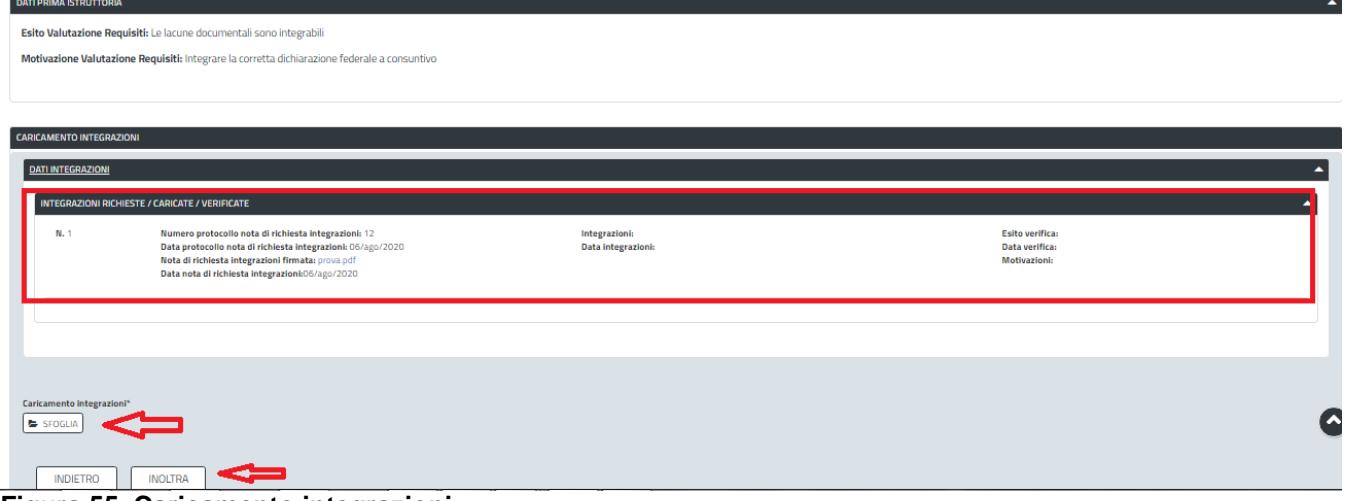

<span id="page-31-0"></span>**Figura 55\_Caricamento integrazioni**

## **5.7 PUBBLICAZIONE DETERMINAZIONE PRESA D'ATTO ED ELENCHI AMMESSI E NON AMMESSI**

Una volta terminata la finestra temporale di presentazione delle richieste di contributo e dopo che il Servizio competente ha concluso l'istruttoria delle diverse pratiche presentate dagli utenti, i referenti del Servizio procedono alla pubblicazione della determinazione di presa d'atto con gli elenchi delle pratiche ammesse e di quelle non ammesse.

Gli utenti ricevono nella propria scrivania e al proprio indirizzo mail la notifica di avvenuta pubblicazione della determinazione di presa d'atto.

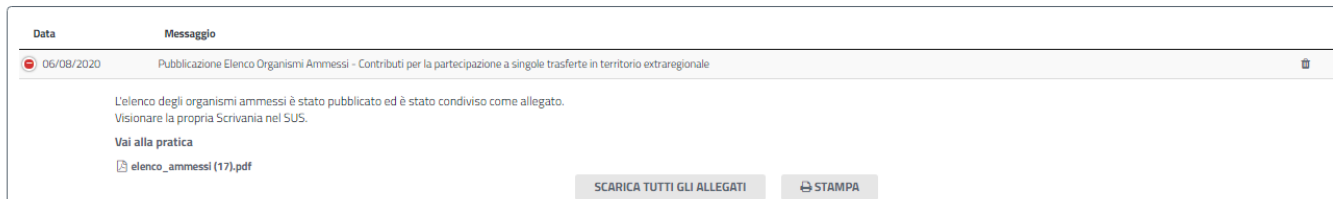

**Figura 56\_Notifica pubblicazione determinazione presa d'atto con elenchi ammessi e non ammessi al contributo.**

POR FESR

Manuale Utente\_Contributi per la partecipazione a singole trasferte in territorio extraregionale Pag. 32 di 36

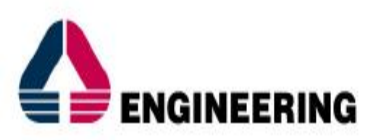

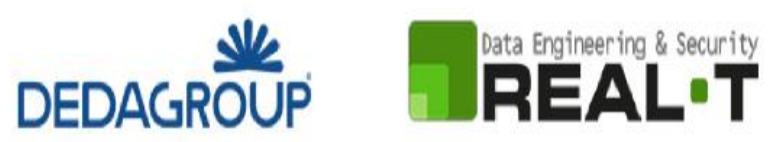

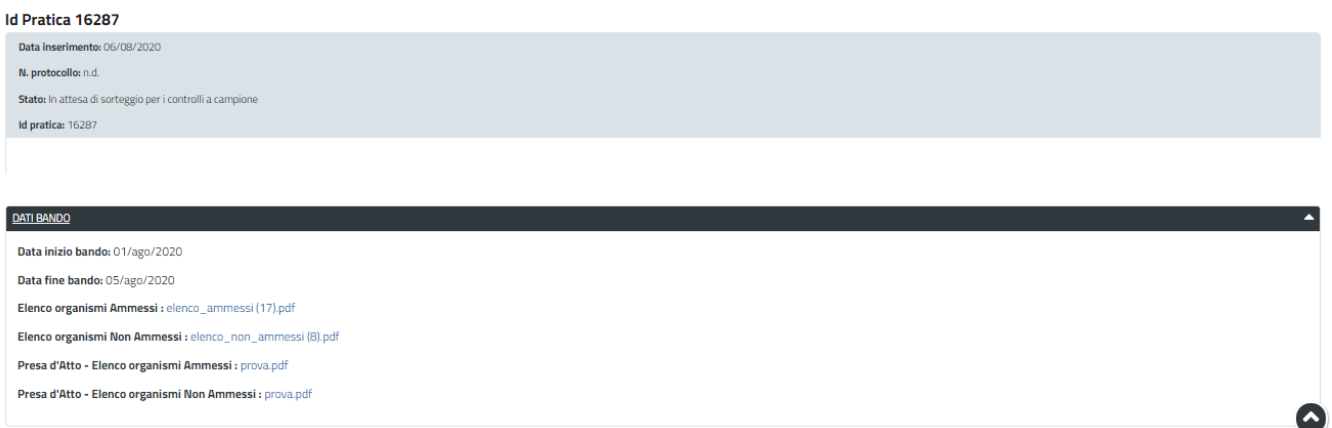

**Figura 57\_Visualizzazione determinazione presa d'atto con elenchi ammessi e non ammessi.**

## <span id="page-32-0"></span>**5.8 SORTEGGIO PER IL CONTROLLO A CAMPIONE**

Dopo la pubblicazione della determinazione di presa d'atto con elenchi ammessi e non ammessi, Il Servizio Regionale competente, inoltra una notifica a tutti i beneficiari del contributo con la quale si comunica la data e il luogo in cui verrà effettuato il sorteggio per il controllo a campione.

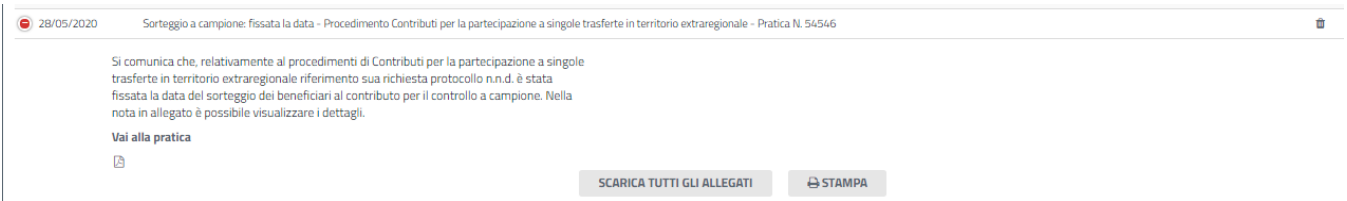

**Figura 58\_Notifica della data e del luogo in cui verrà effettuato il sorteggio per il controllo a campione**

Successivamente al sorteggio, i soggetti che sono stati estratti riceveranno nella propria area privata la notifica da parte del servizio con la quale si comunicano le modalità e i tempi di presentazione della documentazione in originale relativa alle trasferte ammesse al contributo

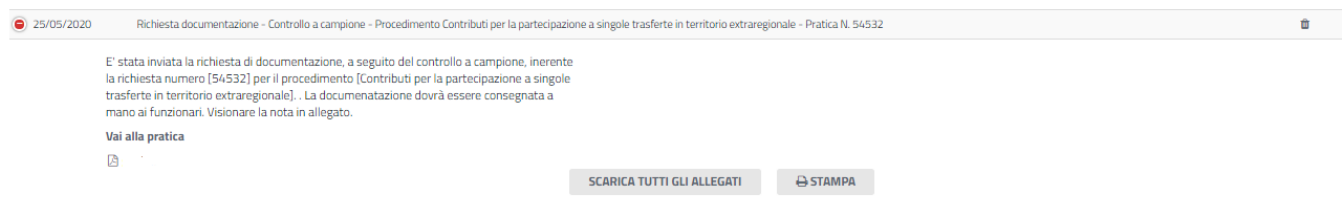

**Figura 59\_Notifica al soggetto sorteggiato per il controllo a campione**

OR FESR

I soggetti estratti per il controllo a campione dovranno presentare le pezze giustificative di spesa relative alle trasferte effettuate secondo le modalità indicate dal servizio regionale competente. In seguito alla verifica della documentazione in originale fornita dai soggetti sorteggiati, il servizio potrà richiedere ulteriore documentazione integrativa. In questo caso l'utente riceverà nella propria area privata del SUS e nella sua mail la notifica con la richiesta di integrazione.

Manuale Utente\_Contributi per la partecipazione a singole trasferte in territorio extraregionale Pag. 33 di 36

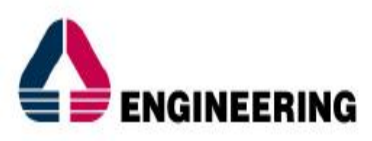

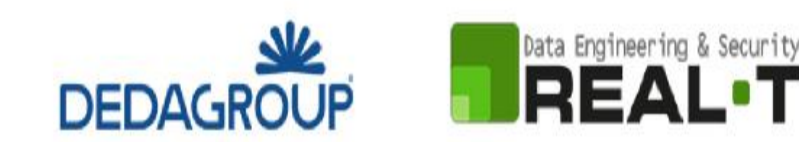

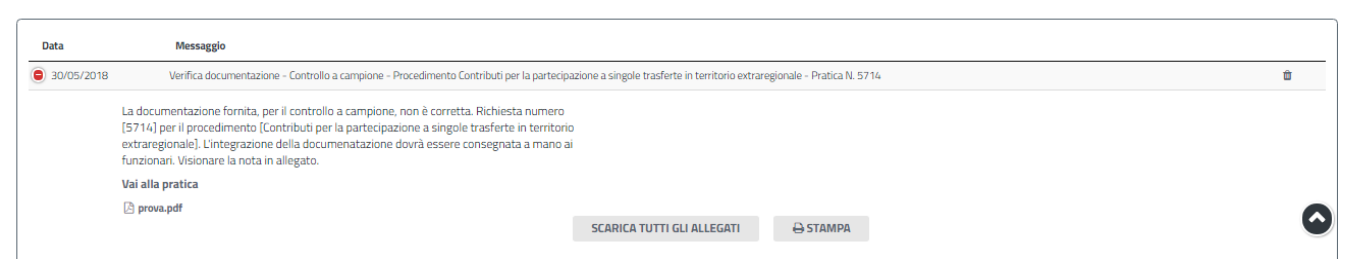

## **Figura 60\_Notifica al soggetto sorteggiato per il controllo a campione con richiesta di integrazioni**

L'esito del controllo a campione per la pratica sorteggiata può essere:

- **- Esito positivo;**
- **- Esito negativo.**

In caso di esito positivo l'utente visualizzerà successivamente nella summary della pratica la determinazione di liquidazione con il quantum del contributo concesso o eventualmente rideterminato sulla base della verifica effettuata dall'istruttore in merito alla documentazione in originale fornita. In caso di esito negativo del controllo a campione l'utente riceverà la comunicazione con la nota di revoca del contributo che era stato impegnato.

## <span id="page-33-0"></span>**5.9 CHIUSURA DEL PROCEDIMENTO**

Nei casi in cui l'istanza di contributo venga valutata come **non completa o non corretta non soddisfa i requisiti** e il richiedente non provveda ad inviare eventuali controdeduzioni nei termini previsti o queste ultime se trasmesse non vengano ritenute valide da parte dell'istruttore, il rappresentate legale dell'associazione/società sportiva riceve notifica dell'esito negativo della verifica istruttoria e successivamente notifica di avvenuta pubblicazione della determina di presa d'atto con l'elenco dei soggetti non ammessi al contributo.

Analogo andamento nel flusso del procedimento si verifica nei casi in cui vengano **richieste integrazioni** alla documentazione trasmessa ed il richiedente non provveda ad inoltrarle nei termini previsti oppure **le integrazioni non siano ritenute valide** dall'istruttore.

Nei casi in cui la documentazione trasmessa **risulti completa e corretta ed i requisiti soddisfatti**, così come pure nei casi in cui **le integrazioni o le controdeduzioni vengano ritenute valide**, il richiedente riceve notifica dell'esito positivo della verifica istruttoria e notifica di avvenuta pubblicazione della determina di presa d'atto con l'elenco dei soggetti ammessi al contributo.

Successivamente alla pubblicazione della determinazione di presa d'atto con elenco ammessi, avviene il sorteggio per il controllo a campione:

- **per i soggetti che non vengono estratti per il controllo a campione** il procedimento si chiude e visualizzeranno nella propria area privata la determinazione di liquidazione del contributo quando il servizio procederà al caricamento nella piattaforma.

- **Per i soggetti che invece sono estratti per il controllo a campione**, il procedimento si chiude a valle della verifica della documentazione in originale consegnata a mano ai referenti del servizio.

**Se l'esito del controllo a campione è positivo** visualizzeranno nella propria privata la determinazione di liquidazione del contributo concesso.

**Se l'esito del controllo a campione è negativo** riceveranno nella propria area privata la nota di revoca del contributo.

POR FESR

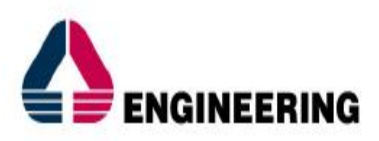

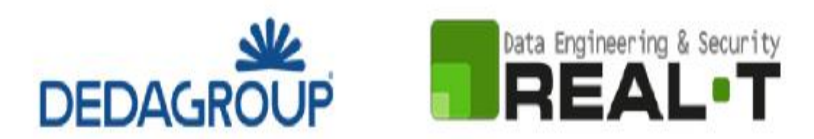

# <span id="page-34-0"></span>**6 RIFERIMENTI E CONTATTI**

Nella scheda descrittiva del procedimento **Contributi per la partecipazione a singole trasferte in territorio extraregionale – Trasferte a consuntivo,** come già mostrato precedentemente, è possibile consultare tutte le informazioni utili o dove poterle reperire

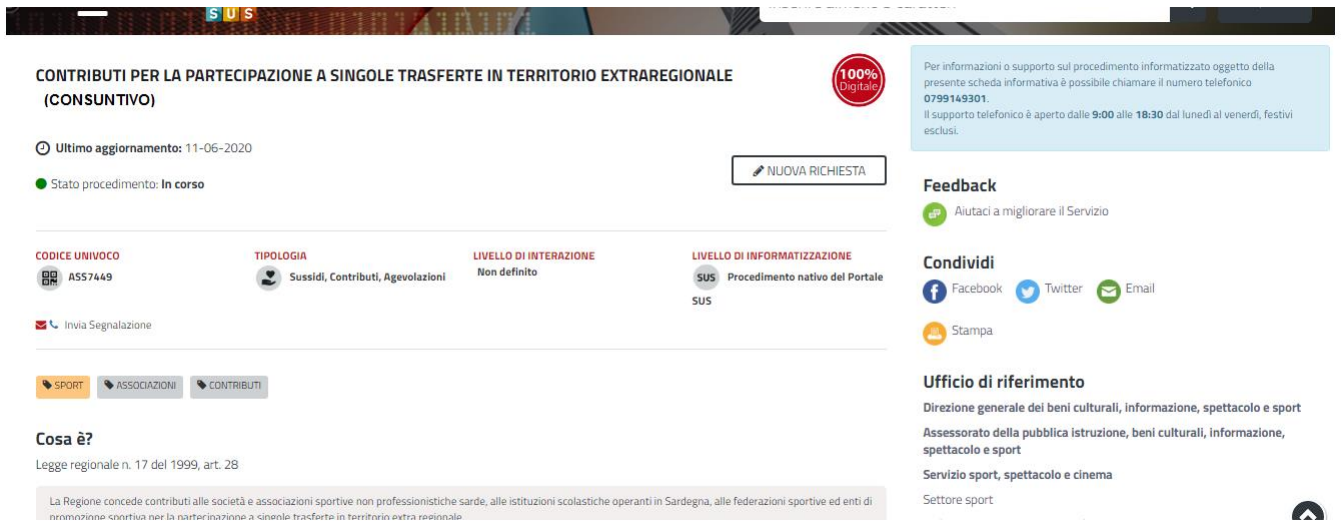

**Figura 61\_Scheda procedimento - Riferimenti e contatti**

Nel caso di necessità di supporto l'utente oltre ad avere a disposizione i riferimenti e i contatti riportati nella scheda del procedimento come riportato nella figura di seguito:

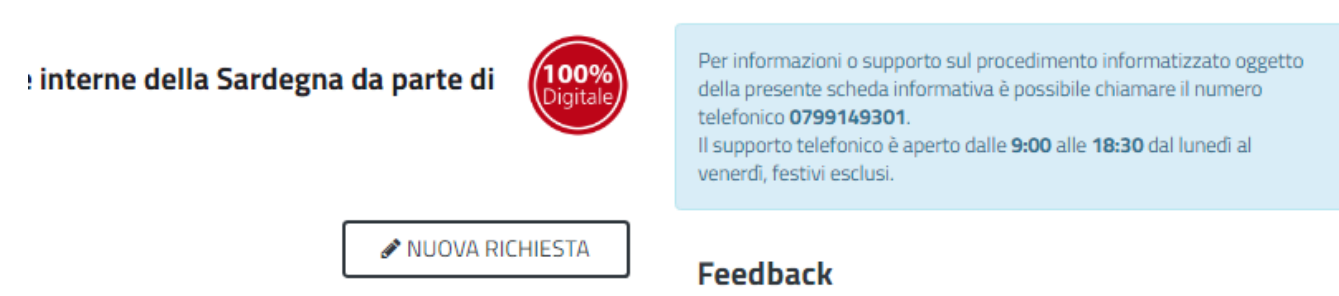

**Figura 62\_Scheda procedimento – Riferimenti e contatti per richiedere supporto**

può usufruire del servizio di **Help desk** selezionando l'icona del **"Supporto"** presente sempre nella parte in alto della home page del SUS come evidenziata nella figura di seguito.

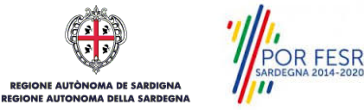

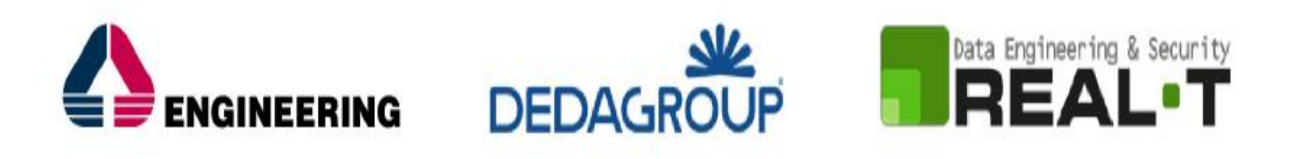

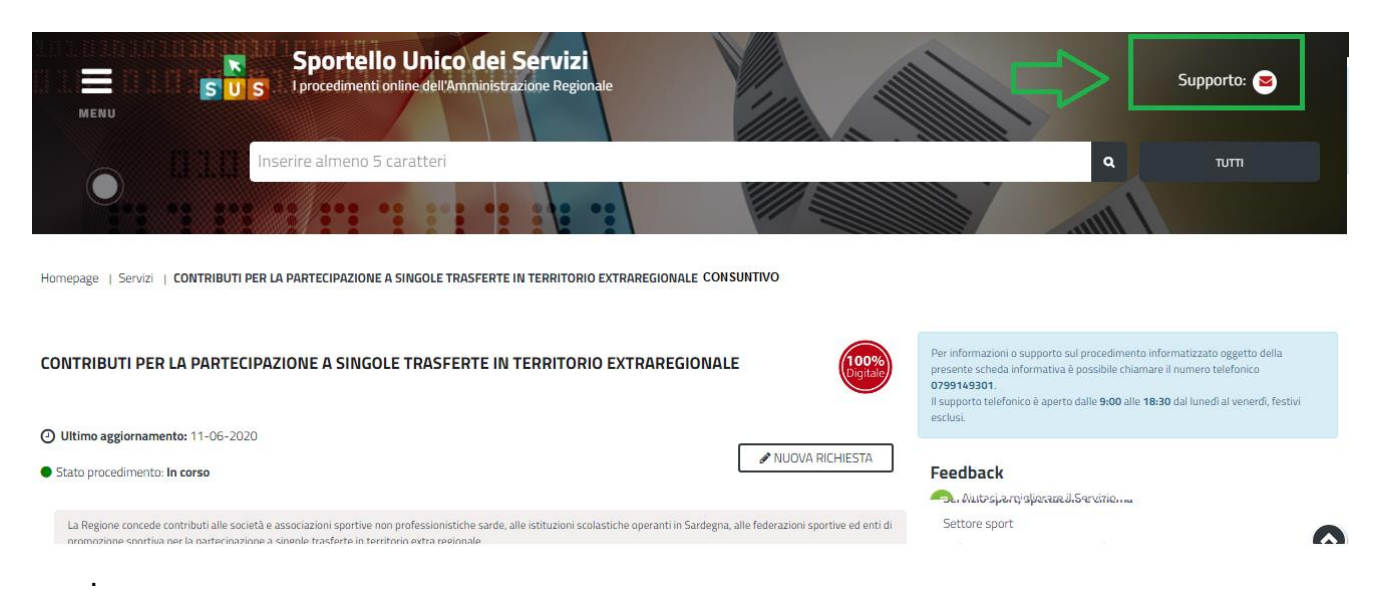

## **Figura 63\_Richiesta supporto**

Per la richiesta di supporto è necessario valorizzare i campi della maschera nella figura di seguito riportata, nel quale l'utente può dettagliare la richiesta di supporto e fornire i riferimenti e i contatti per essere ricontattato dagli operatori dell'Help desk. È importante nel menù di scelta del campo **"Servizio"** individuare correttamente il procedimento di interesse, in questo caso il procedimento di richiesta di contributo per la partecipazione a singole trasferte in territorio extraregionale (CONSUNTIVO).

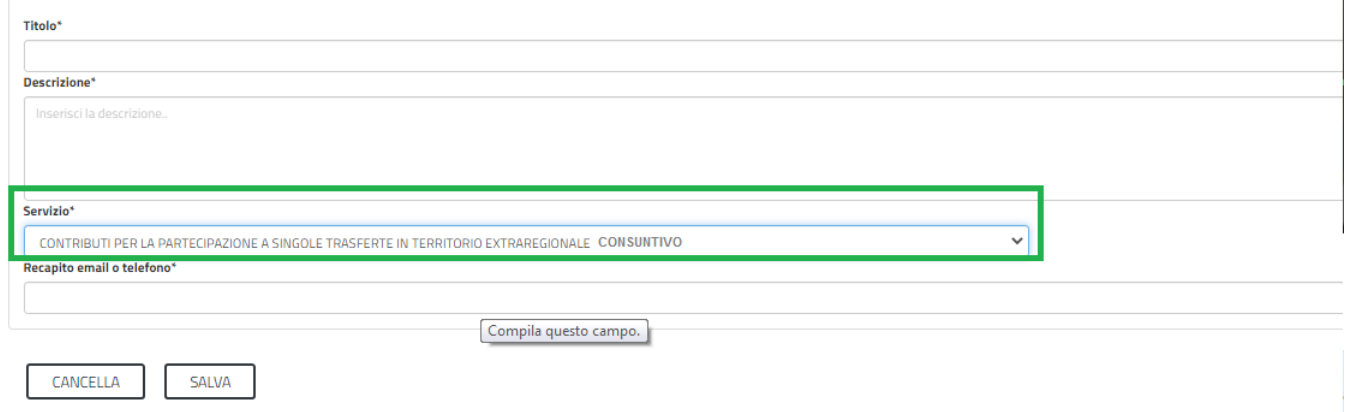

## **Figura 64\_Compilazione maschera per richiesta supporto**

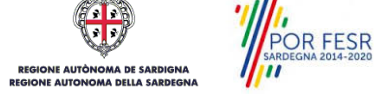